#### **คู่มือสำหรับผู้ประกอบการ**

#### **การใช้งานระบบสารสนเทศสำนักงานคณะกรรมการอาหารและยา**

**ภาค 2 วิธีการใช้งานระบบด้านยา**

Guideline for Industry : User Manual of Thai FDA Skynet

Volume 2 Procedure for Medicinal Product's System

ภาคผนวก14

ระบบคำขอเปลี่ยนแปลงประเภทยาแผนปัจจุบันสำหรับมนุษย์

ฉบับปรับปรุงที่ A14-20220705

โปรดตรวจสอบรายละเอียดคู่มือฉบับล่าสุดได้ที่ http://www.fda.moph.go.th/sites/Drug

> จัดทำโดย งานเทคโนโลยีสารสนเทศด้านยา กลุ่มพัฒนาระบบ กองยา สำนักงานคณะกรรมการอาหารและยา

## สารบัญ

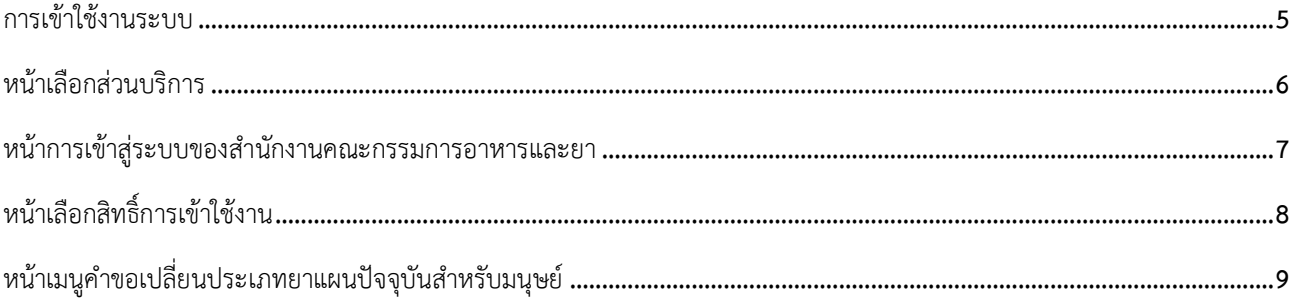

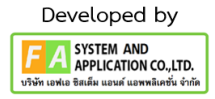

# ประวัติการแก้ไขปรับปรุงภาคผนวก 11

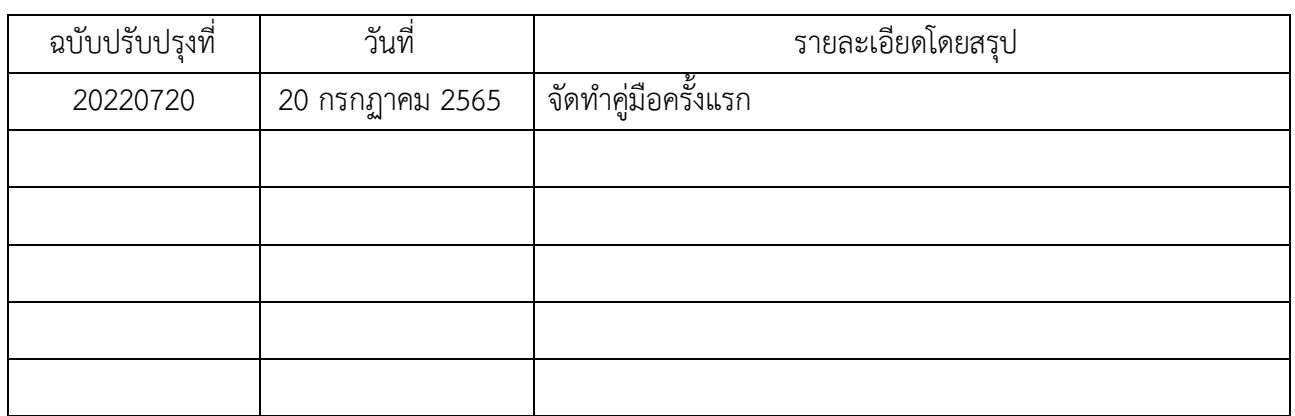

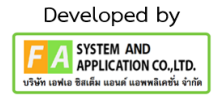

### สารบัญรูปภาพ

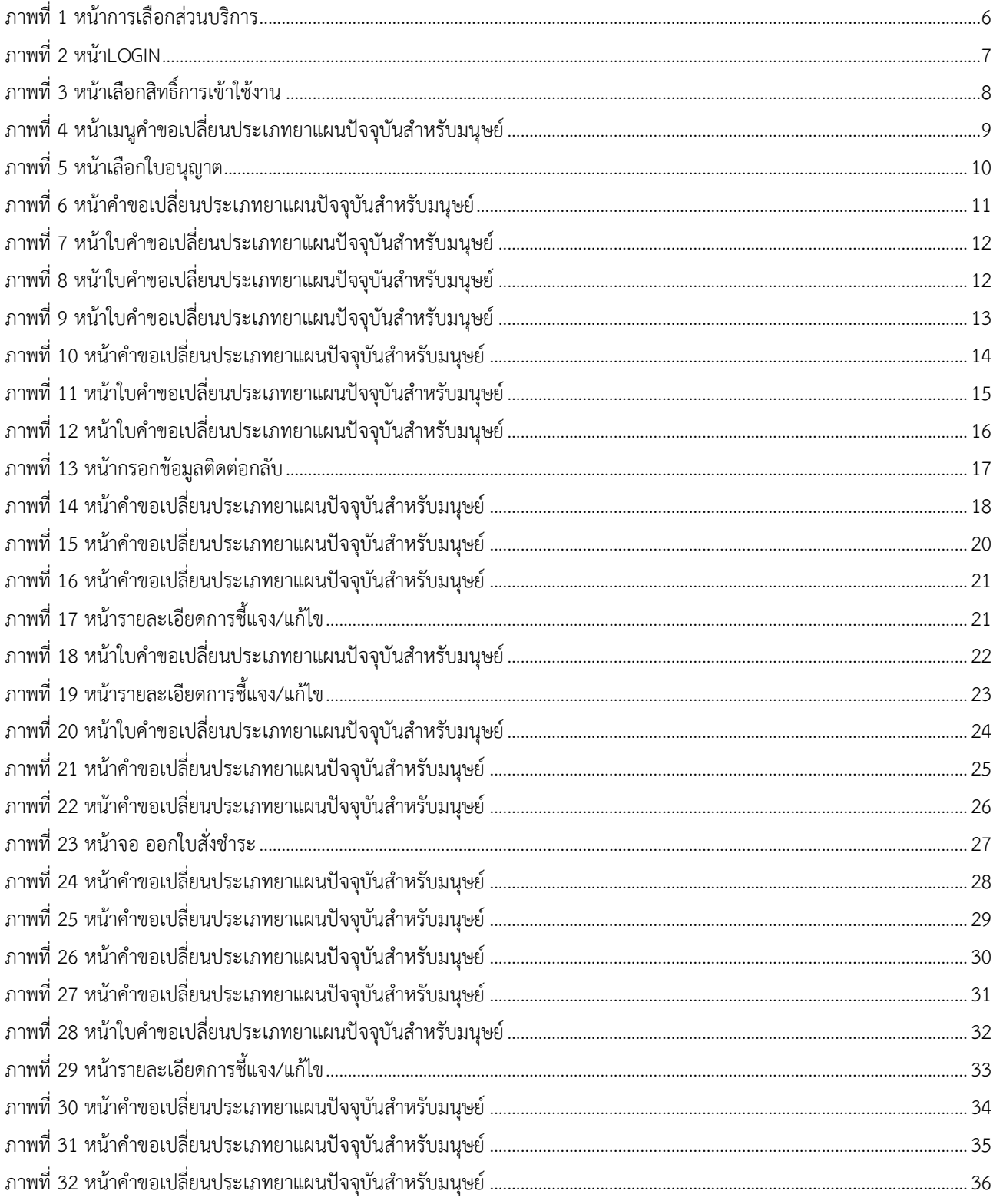

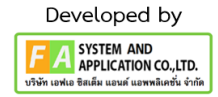

#### <span id="page-4-0"></span>**1. การเข้าใช้งานระบบ**

ข้อกำหบดการเข้าใช้งาบระบบ E-Submission

1.1 สร้างบัญชีผู้ใช้งานระบบผ่าน Digital ID

สร้างบัญชีผู้ใช้งานระบบ Digital ID ผ่านระบบของสำนักงานพัฒนารัฐบาลดิจิทัล (องค์การมหาชน) (สพร.) www.dga.or.th (หากมีปัญหาในการสมัครเพื่อสร้างบัญชีผู้ใช้งาน โปรดติดต่อ contact@dga.or.th หรือ โทร 0 2612 6060)

1.2 ยื่นหนังสือแจ้งความประสงค์เข้าใช้ระบบสารสนเทศ (ตามแบบฟอร์ม) และหลักฐานประกอบยื่นหนังสือ แจ้งความประสงค์เข้าใช้ระบบสารสนเทศ(ตามแบบฟอร์ม) และหลักฐานประกอบเพื่อขอสิทธิ์เข้าใช้ระบบงานของแต่ ละหน่วยงานแต่ละผลิตภัณฑ์ ที่สำนักงานคณะกรรมการอาหารและยา (ยื่นแค่ครั้งเดียว จนกว่าหนังสือมอบอำนาจจะ หมดอายุ)

1.3 ทดสอบการใช้งานผ่านทางเว็บไซต์ [https://privus.fda.moph.go.th](https://privus.fda.moph.go.th/)

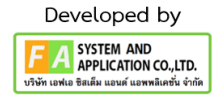

#### <span id="page-5-0"></span>**2. หน้าเลือกส่วนบริการ**

ผู้ที่รับมอบอำนาจเข้าใช้งานระบบ ให้เลือกส่วนบริการเป็น "ผู้ประกอบการ" ซึ่งสามารถเลือกส่วนบริการได้ จากทางด้านบน หรือส่วนบริการด้านล่าง (หากเป็นผู้รับอนุญาตหรือผู้ดำเนินกิจการเอง ให้เลือกส่วนบริการเป็น "ประชาชน")

<span id="page-5-1"></span>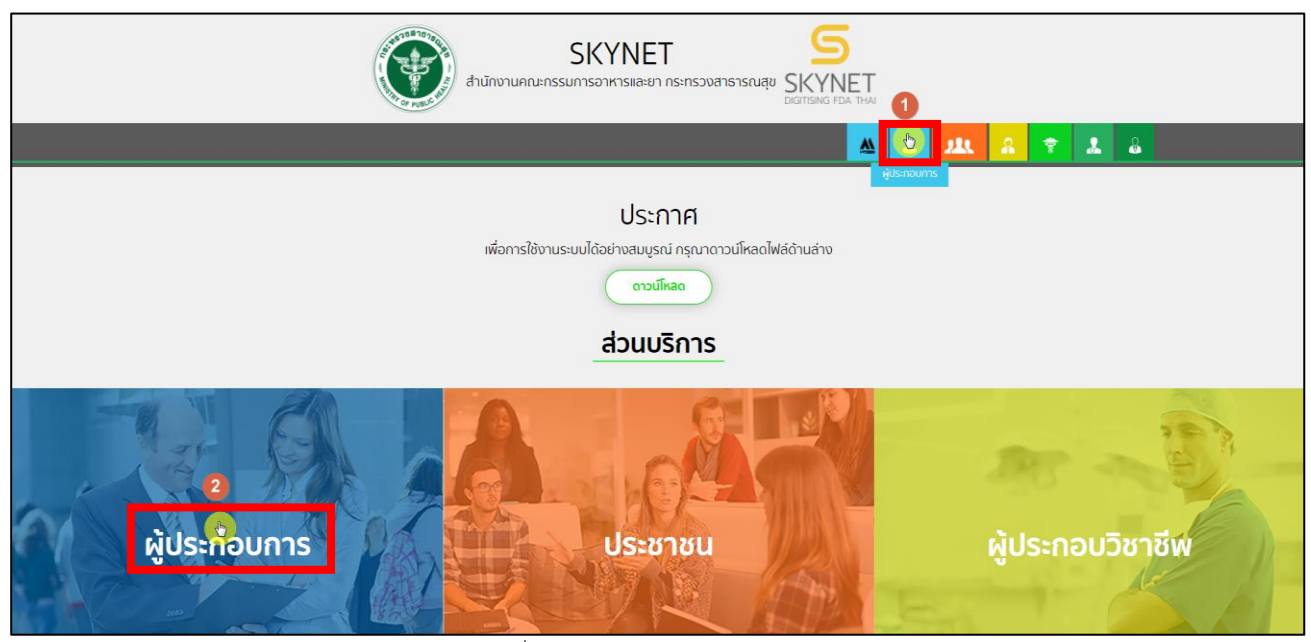

ภาพที่ 1 หน้าจอ การเลือกส่วนบริการ

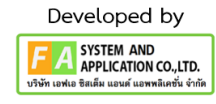

### <span id="page-6-0"></span>**3**. **หน้าการเข้าสู่ระบบของสำนักงานคณะกรรมการอาหารและยา**

ผู้ประกอบการที่ดำเนินการมอบอำนาจเรียบร้อยแล้วสามารถเข้าใช้งานได้ โดยไปที่เว็บไซต์ privus.fda.moph.go.th และเลือกส่วนบริการของ "ผู้ประกอบการ" แล้วจึงดำเนินการ Login เข้าสู่ระบบ โดยใช้บัญชีผู้ใช้งาน และรหัสผ่านที่ได้สมัครไว้แล้ว หากลืมบัญชีผู้ใช้งานหรือรหัสผ่าน โปรดติดต่อ 0 2612 6060 แล้วแจ้งว่า ลืมบัญชี/รหัสผ่านของDigital ID

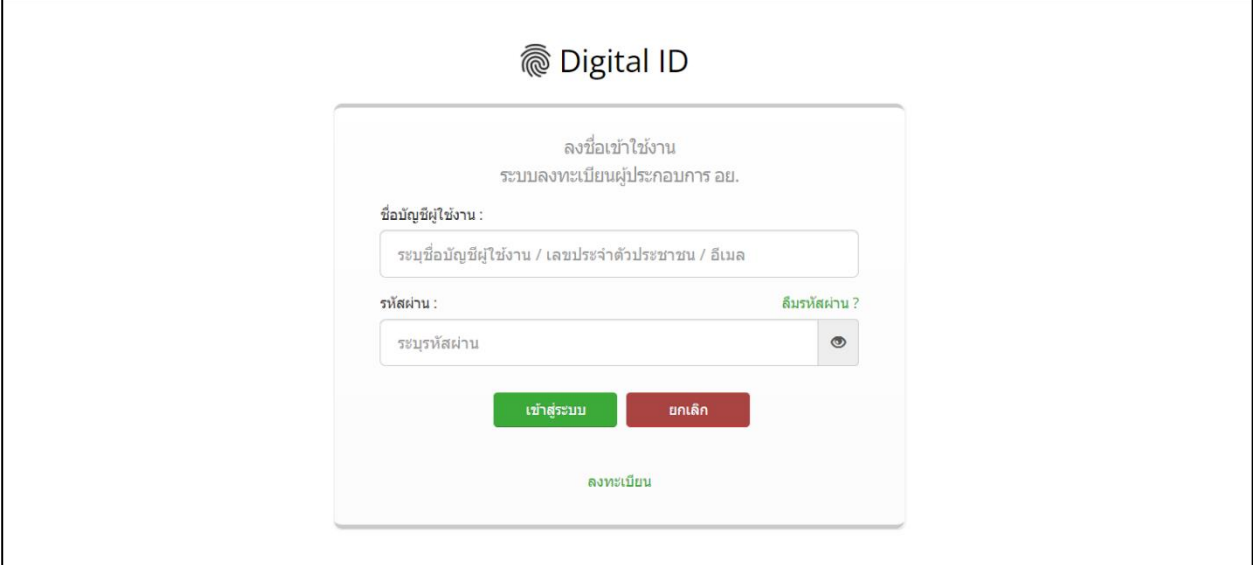

<span id="page-6-1"></span>ภาพที่ 2 หน้าจอ login

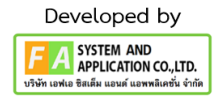

## <span id="page-7-0"></span>**4. หน้าเลือกสิทธิ์การเข้าใช้งาน**

ภายหลังเข้าสู่ระบบแล้ว ให้ผู้ประกอบการ เลือก **"ระบบสถานที่ด้านยา"** ทั้งนี้หากไม่พบเมนูดังกล่าว โปรดตรวจสอบเอกสารการขอเข้าใช้งานระบบ เนื่องจากสิทธิ์การเข้าใช้งานระบบอาจจะหมดอายุไปแล้ว ผู้ประกอบการสามารถดำเนินการขอสิทธิ์เข้าใช้งานระบบใหม่อีกครั้ง

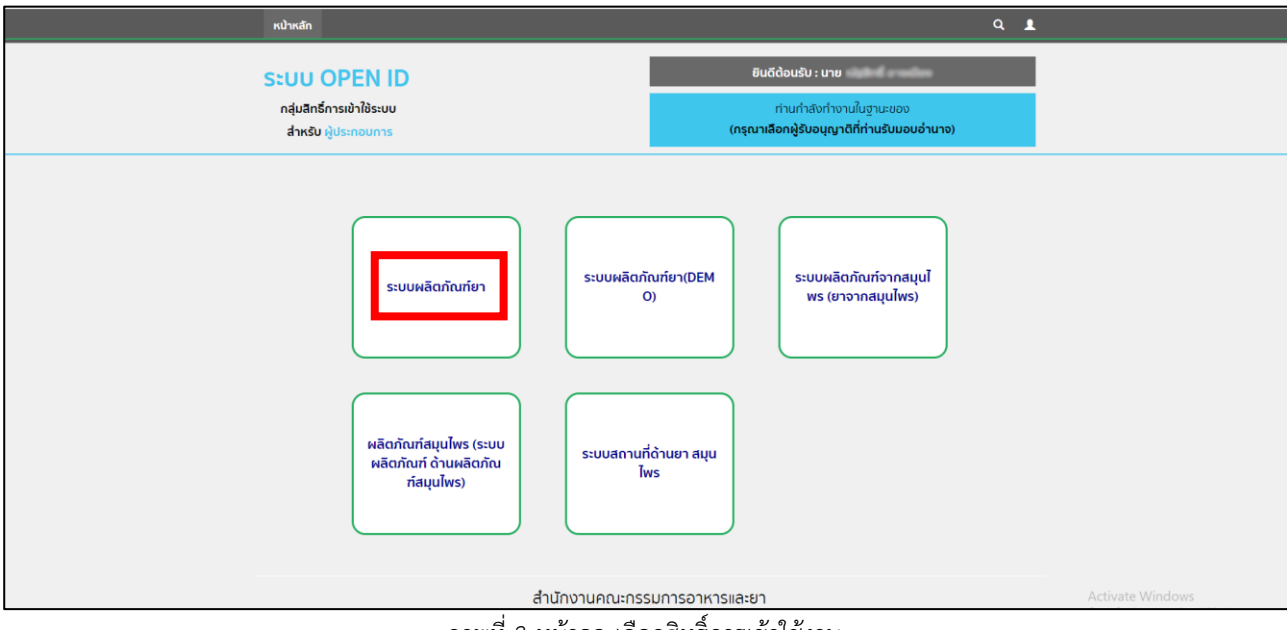

<span id="page-7-1"></span>ภาพที่ 3 หน้าจอ เลือกสิทธิ์การเข้าใช้งาน

<span id="page-8-0"></span>หลังจากเลือกสิทธิ์ระบบจะแสดงเมนูรายการประเภทคำขอด้านซ้ายมือ โดยในคู่มือฉบับนี้ สามารถสร้าง คำขอเปลี่ยนประเภทยาแผนปัจจุบันสำหรับมนุษย์ จากการเลือกเมนู "คำขอเปลี่ยนประเภทยาแผนปัจจุบันสำหรับ มนุษย์"

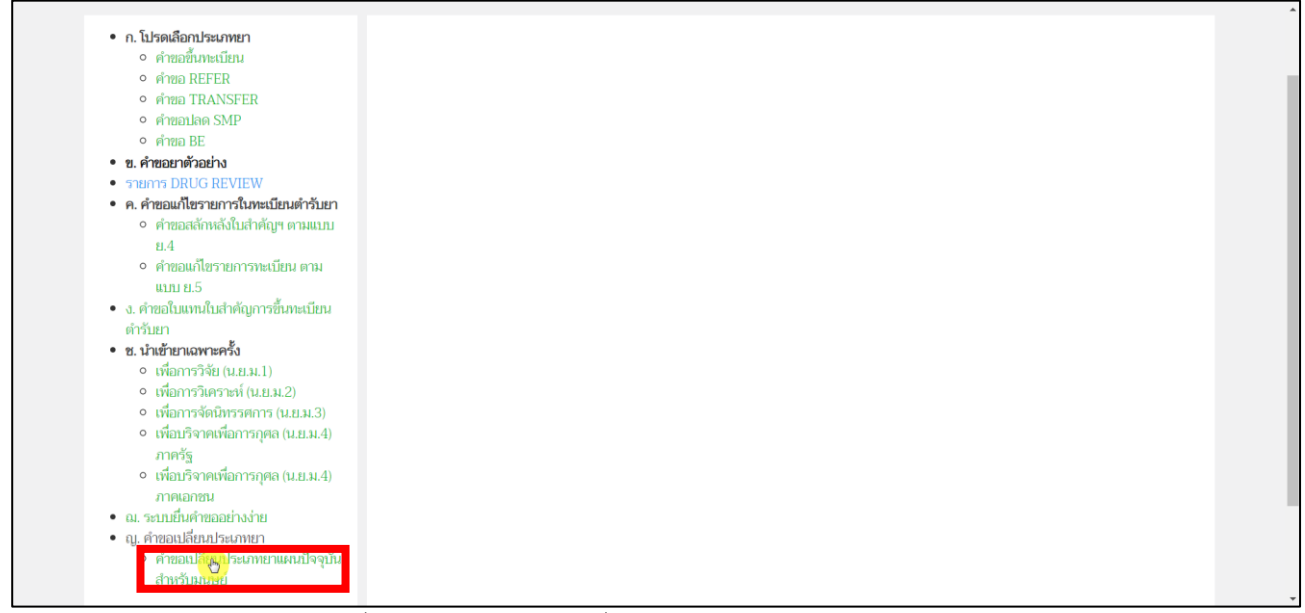

<span id="page-8-1"></span>ภาพที่ 4 หน้าจอ เมนูคำขอเปลี่ยนประเภทยาแผนปัจจุบันสำหรับมนุษย์

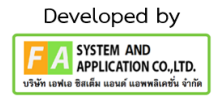

#### **6. หน้าเลือกใบอนุญาต**

หลังจากเลือกเมนู "คำขอเปลี่ยนประเภทยาแผนปัจจุบันสำหรับมนุษย์"แล้ว จะปรากฏหน้าเลือกใบอนุญาต ผู้ประกอบการสามารถทำการเอาหัวข้อดังต่อไปนี้ มาค้นหาในช่องค้นหาได้

1.เลขทะเบียน

2.ชื่อยาภาษาไทย

3.ชื่อยาภาษาอังกฤษ

หลังจากที่ผู้ประกอบการได้ใบอนุญาตที่จะทำการเปลี่ยนแปลงประเภทยาแผนปัจจุบันสำหรับมนุษย์แล้ว ให้ผู้ประกอบการกดปุ่ม "เลือก"ทางด้านท้ายใบอนุญาต

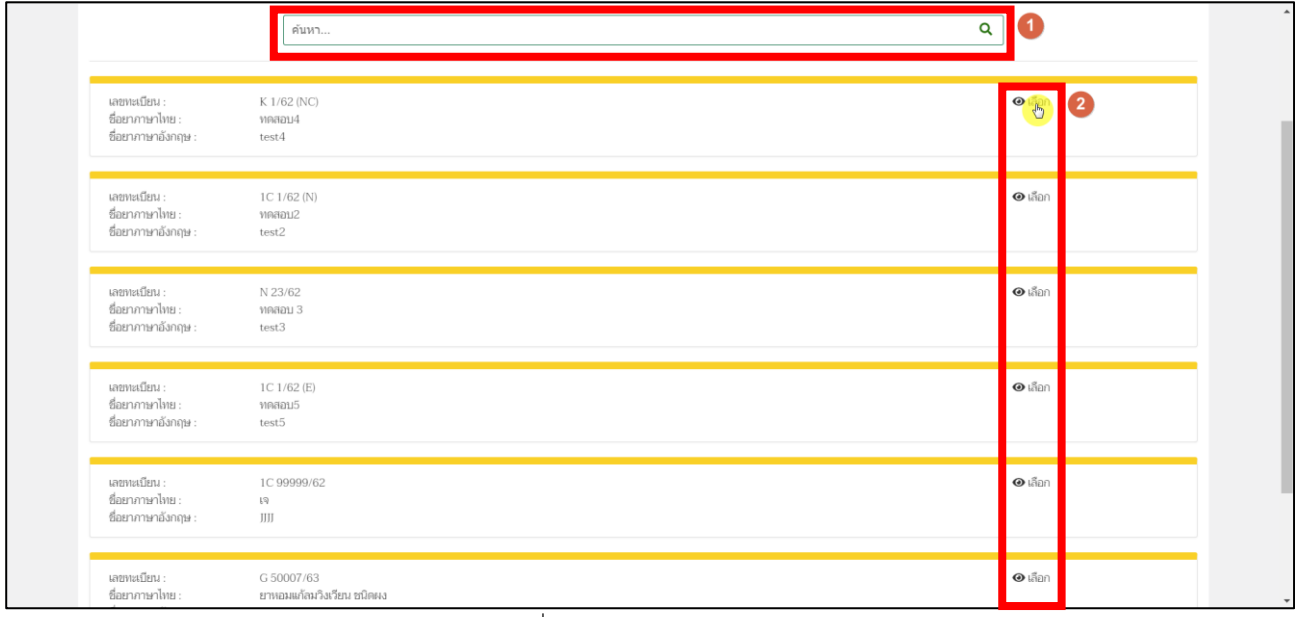

<span id="page-9-0"></span>ภาพที่ 5 หน้าจอ เลือกใบอนุญาต

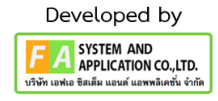

เมื่อผู้ประกอบการเข้ามาถึงหน้ารายการคำขอ ให้ผู้ประกอบการดำเนินการกดที่ปุ่ม"สร้างคำขอ"

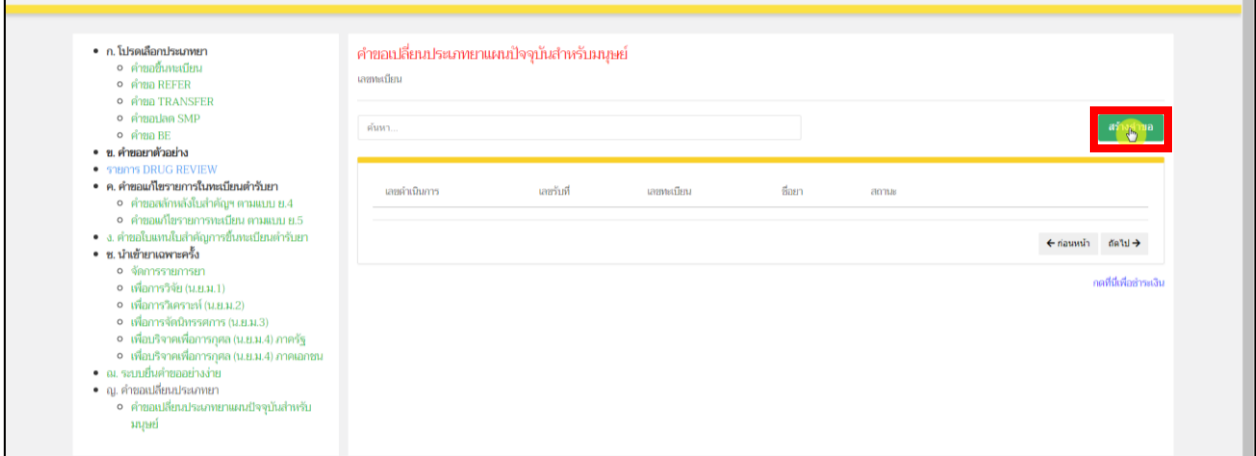

<span id="page-10-0"></span>ภาพที่ 6 หน้าจอ คำขอเปลี่ยนประเภทยาแผนปัจจุบันสำหรับมนุษย์

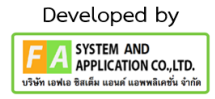

หลังจากผู้ประกอบการกดปุ่ม "สร้างคำขอ"แล้ว ในหน้าสร้างจะถูกแบ่งออกเป็น 2 ส่วน

#### **(ส่วนที่ 1)**

ให้ผู้ประกอบการเลือกว่าจะแก้เป็นอะไร โดยให้กดปุ่มในช่องวงกลม ให้มีสีฟ้าขึ้นในช่องวงกลมที่ท่านเลือก แสดงขึ้นมา

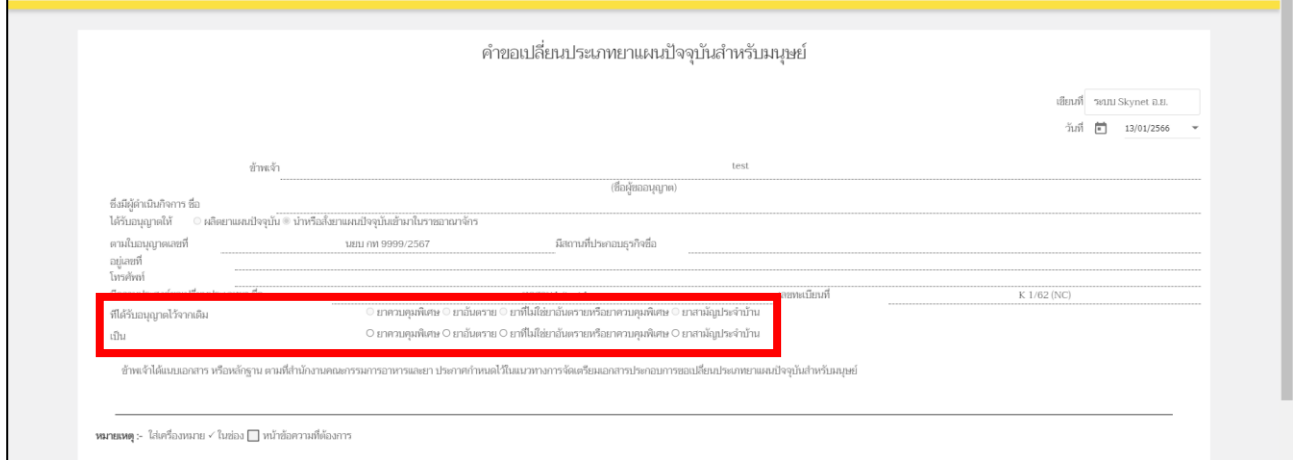

#### ภาพที่ 7 หน้าใบคำขอเปลี่ยนประเภทยาแผนปัจจุบันสำหรับมนุษย์

#### <span id="page-11-0"></span>**ตัวอย่างที่เลือก**

<span id="page-11-1"></span>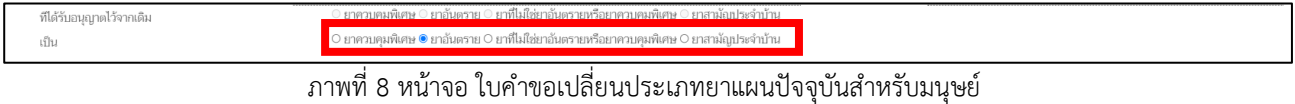

#### **(ส่วนที่2)**

หลังจากผู้ประกอบการทำส่วนที่ 1 เรียบร้อยแล้ว ให้ท่านมาเลือกทะเบียนในส่วนที่ 2 โดยให้ท่านทำการ ค้นหาทะเบียนที่ในช่องค้นหา โดยการเอาเลขทะเบียนมาค้นหาในช่องนี้และทำการกดปุ่ม "เลือกทะเบียน" จะพบว่า มีชื่อยาขึ้นในตราง หลังจากทำส่วนที่ 1 และ2 แล้ว ให้ทำการกดปุ่ม "บันทึก"

<span id="page-12-0"></span>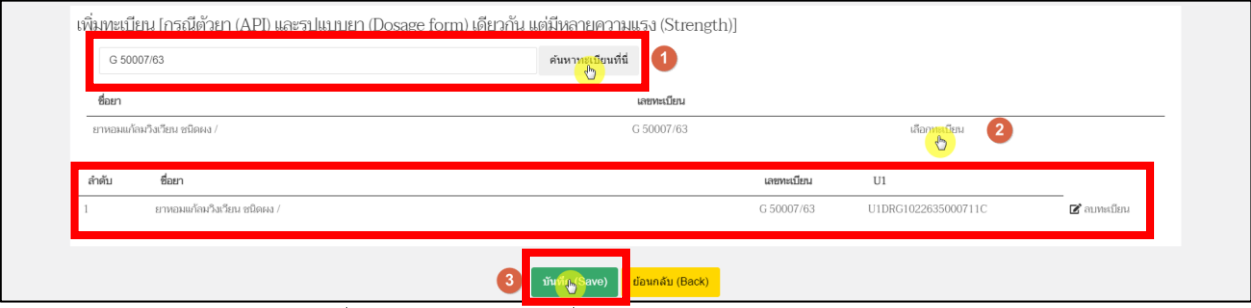

ภาพที่ 9 หน้าจอ ใบคำขอเปลี่ยนประเภทยาแผนปัจจุบันสำหรับมนุษย์

เมื่อผู้ประกอบการทำการกดบันทึกแล้ว รายการคำขอที่ท่านสร้างจะปรากฏแสดงขึ้นมาสถานะรายการคำขอ เป็น "บันทึกแล้ว รอส่งเรื่อง" จากนั้น ให้ผู้ประกอบการกดปุ่ม "ดูข้อมูล"

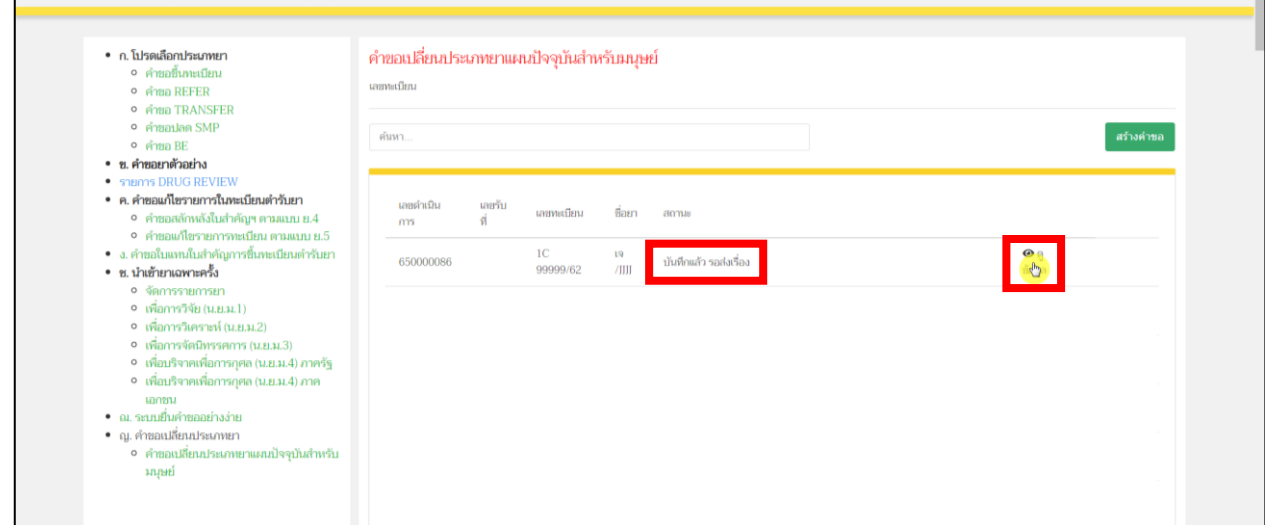

<span id="page-13-0"></span>ภาพที่ 10 หน้าจอ คำขอเปลี่ยนประเภทยาแผนปัจจุบันสำหรับมนุษย์

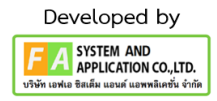

ให้ผู้ประกอบการตรวจสอบข้อมูลให้เรียบร้อยก่อนทำส่วนที่ 2

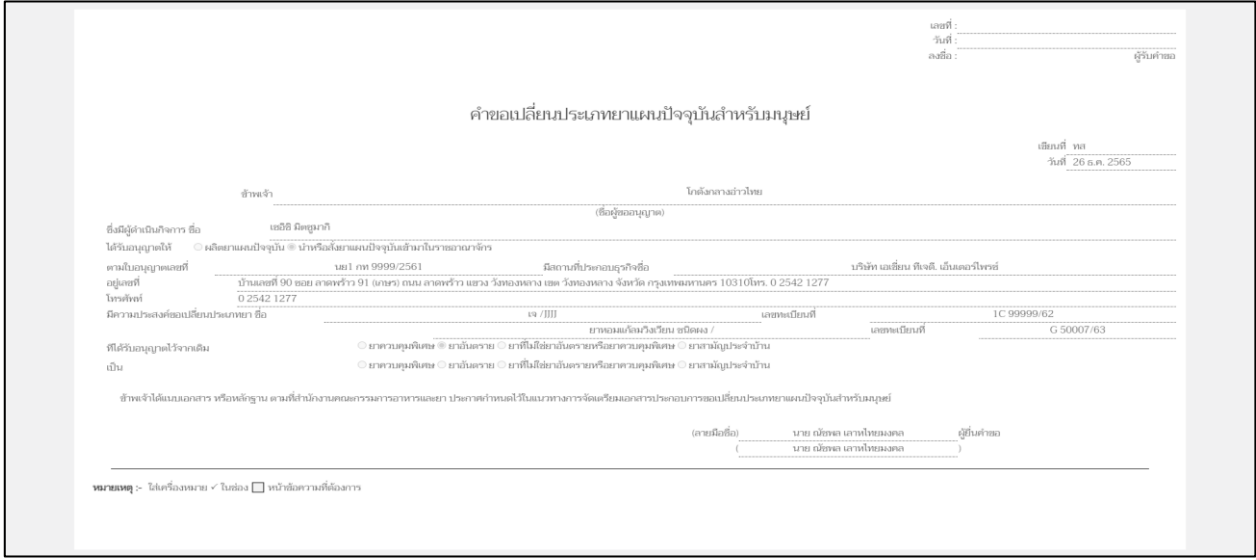

<span id="page-14-0"></span>ภาพที่ 11 หน้าจอ ใบคำขอเปลี่ยนประเภทยาแผนปัจจุบันสำหรับมนุษย์

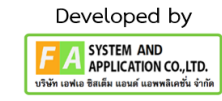

### **ส่วนที่ 2**

## **ส่วนนี้จะแบ่งออกเป็น 5 หัวข้อ ให้ผู้ประกอบการแนบไฟล์**

**หัวข้อที่ 1** บทสรุปโดยรวม (Overall Summary)

2 ข้อมูลผลิตภัณฑ์

3 ข้อมูลของอาการหรือโรคที่ใช้รักษา

4 ข้อมูลด้านประสิทธิภาพและความปลอดภัยจากการใช้ยา

5 เอกสารอ้างอิงด้านประสิทธิภาพและความปลอดภัยจากการใช้ยา

ให้ทำการแนบไฟล์เอกสารตามหัวข้อให้**ครบถ้วน** จึงจะทำการกดปุ่ม **"บันทึก"** ด้านท้ายไฟล์แนบ หลังจากกดบันทึกไปแล้วจะพบว่ามีปุ่ม "เปิดไฟล์แนบ" ขึ้นมา สามารถกดดูไฟล์แนบของท่านได้ที่ปุ่มนี้ แต่ถ้าหากแนบไฟล์ผิด แล้วต้องการแนบไฟล์ใหม่จะต้องกดไปที่ปุ่ม "เลือกไฟล์" และกดปุ่ม "บันทึก"

หลังจากผู้ประกอบการแนบไฟล์ครบแล้ว ให้ทำการกดปุ่ม "ยื่นคำขอ"

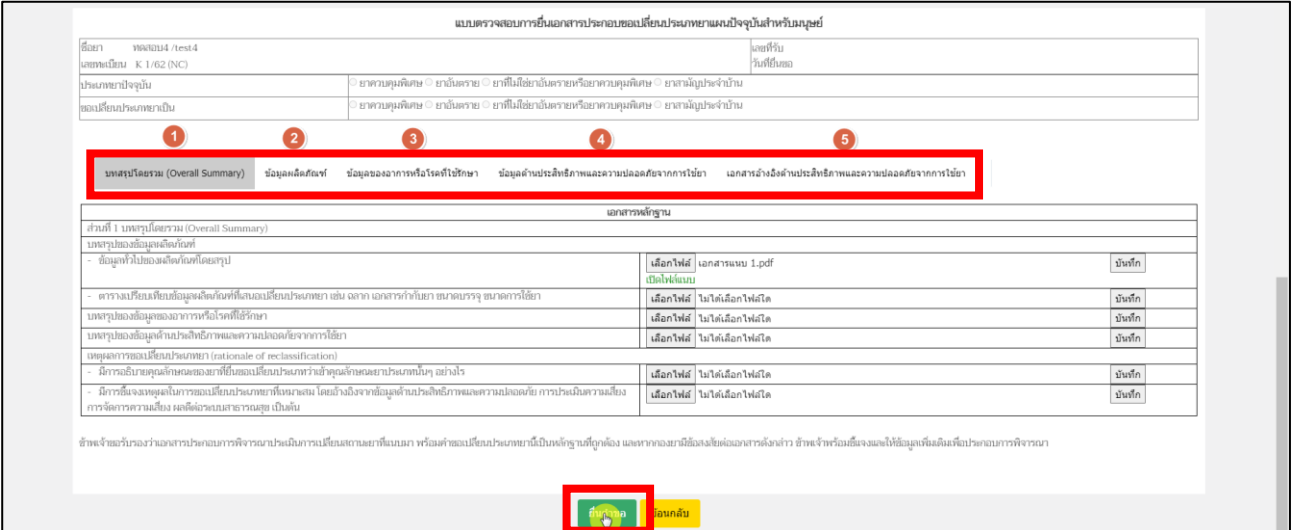

<span id="page-15-0"></span>ภาพที่ 12 หน้าจอ ใบคำขอเปลี่ยนประเภทยาแผนปัจจุบันสำหรับมนุษย์

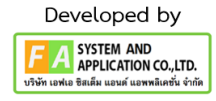

#### **12. หน้ากรอกข้อมูลสำหรับติดต่อกลับ**

หลังจากผู้ประกอบการกดปุ่มยื่นคำขอแล้ว จะมีหน้าต่างให้กรอกข้อมูลติดต่อกลับ ให้ท่านดำเนินการกรอกข้อมูล **E-mail / Tel** ก่อนกดปุ่มบันทึก

**(หมายเหตุ: ถ้าต้องการบันทึกข้อมูล E-mail มากกว่า 1 ให้ใส่เครื่องหมายจุลภาค (,) คั่นกลาง ไม่ต้องเว้นวรรค เช่น Test@gmail.com,Example@gmail.com)**

<span id="page-16-0"></span>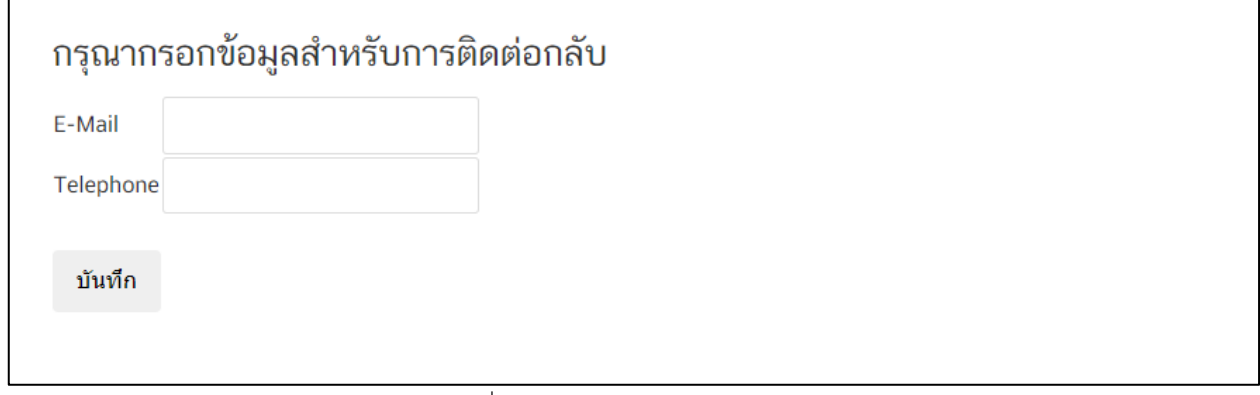

ภาพที่ 13 หน้าจอ กรอกข้อมูลติดต่อกลับ

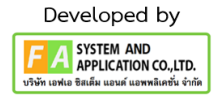

٦

หลังจากที่ผู้ประกอบการทำการกดบันทึกข้อมูลติดต่อกลับแล้วสถานะ จะเปลี่ยนเป็น "ยื่นคำขอแล้ว รอชำระค่าคำขอ" ให้ผู้ประกอบการดำเนินการชำระเงินกดที่ปุ่ม **"กดที่นี่เพื่อชำระเงิน"** ด้านล่างขวามือ

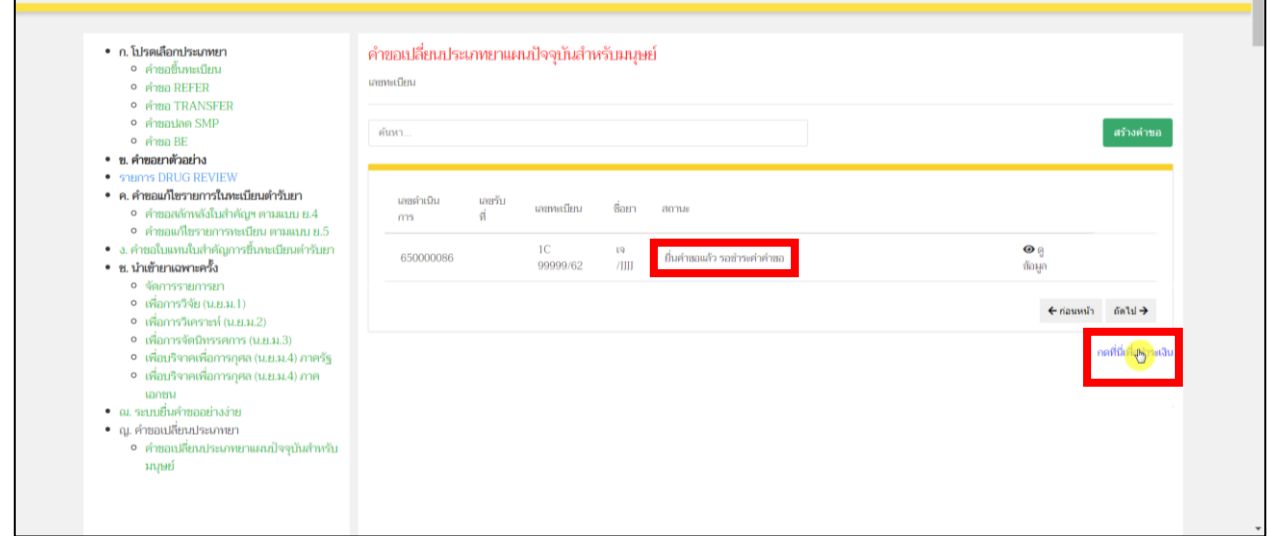

<span id="page-17-0"></span>ภาพที่ 14 หน้าจอ คำขอเปลี่ยนประเภทยาแผนปัจจุบันสำหรับมนุษย์

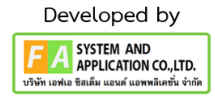

#### **14. หน้ารายการชำระเงิน** มีรายละเอียด ดังนี้

หมายเลขที่ 1 สำหรับดูใบสั่งชำระที่เคยสร้างไว้ก่อนหน้านี้ หมายเลขที่ 2 รายละเอียดชื่อและสถานที่ตั้ง หมายเลขที่ 3 รายการค่าคำขอ/ ค่าตรวจประเมิน/ ค่าตรวจสถานประกอบการ หมายเลขที่ 4 ปุ่มออกใบสั่งชำระตาม ม.44 หมายเลขที่ 5 ค่าธรรมเนียม หมายเลขที่ 6 ปุ่มออกใบสั่งชำระตามกฎกระทรวง

หลังจากเข้าหน้าชำระเงินจะแสดง**รายการ**และ**จำนวนเงินที่ต้องชำระ** สำหรับข้อมูลการออกใบเสร็จรับเงิน จะแสดงชื่อและที่อยู่ตามข้อมูลที่ปรากฏ ขอให้ท่านตรวจสอบที่อยู่ให้ถูกต้องก่อนออกใบสั่งชำระ หากไม่ถูกต้องท่านสามารถแก้ไขที่อยู่ด้วยตนเองได้ในช่องหมายเลข 2 (เฉพาะหน้าใบสั่งชำระ ไม่ใช่การแก้ไขที่ หน้าใบอนุญาต)

ในการออกใบสั่งชำระ **"รายการค่าคำขอ/ ค่าตรวจประเมิน/ ค่าตรวจสถานประกอบการ"** ให้ท่านกดเลือก ในช่องหมายเลข 3จากนั้นให้กดปุ่ม "**ออกใบสั่งชำระตาม ม.44**" ในช่องหมายเลข 4

ในการออกใบสั่งชำระ **"ค่าธรรมเนียม"**ให้ท่านกดเลือกในช่องหมายเลข 5จากนั้นให้กดปุ่ม

"**ออกใบสั่งชำระตามกฎกระทรวง**" ในช่องหมายเลข 6

ทั้งนี้ ขึ้นอยู่กับประเภทค่าใช้จ่ายในการต่ออายุใบอนุญาตนั้น ๆ

หลังจากผู้ประกอบการเลือกรายการที่ต้องการชำระเงินและกดออกใบสั่งชำระเรียบร้อยแล้ว ให้ชำระเงิน ตามช่องทางที่กำหนด

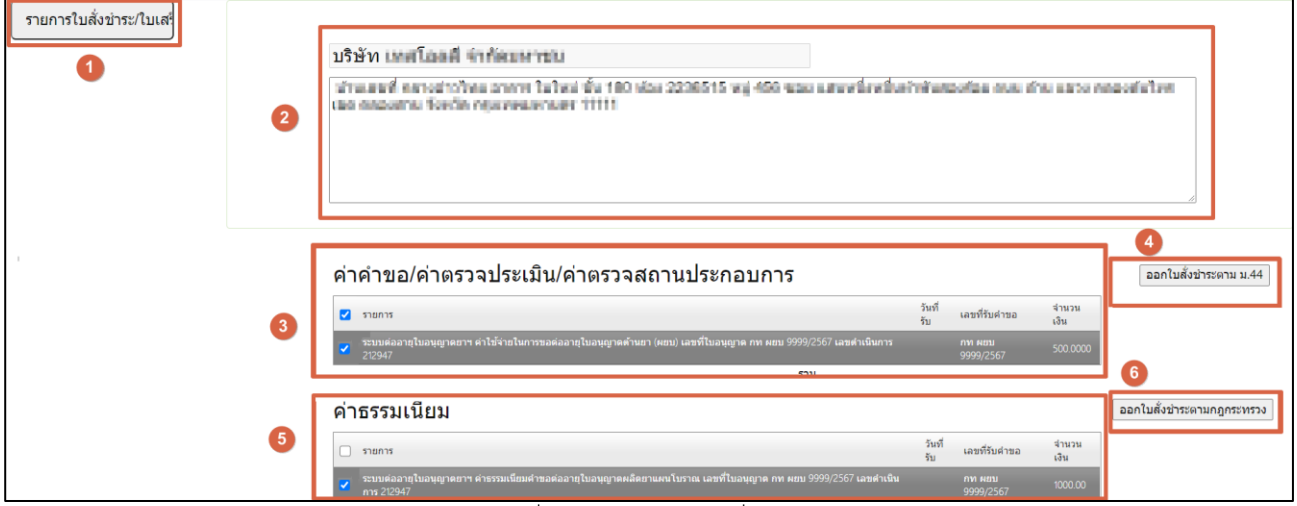

ภาพที่ 15 หน้าจอ ออกใบสั่งชำระ

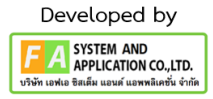

หลังจากผู้ประกอบการดำเนินการชำระเงินแล้ว สถานะรายการคำขอของท่านเป็น "ชำระค่าคำขอแล้ว อยู่ใน ระหว่างเจ้าหน้าที่ตรวจสอบเอกสาร" คำขอของท่านจะถูกส่งไปยังเจ้าหน้าที่เพื่อทำการตรวจสอบข้อมูลของท่าน

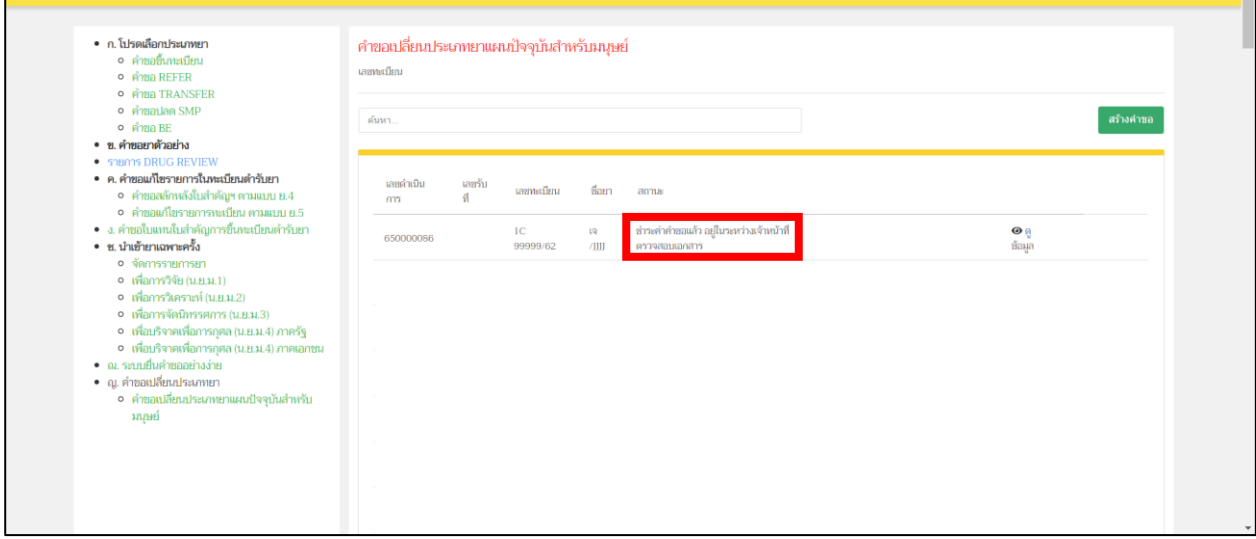

<span id="page-19-0"></span>ภาพที่ 16 หน้าจอ คำขอเปลี่ยนประเภทยาแผนปัจจุบันสำหรับมนุษย์

### **16. เจ้าหน้าที่แจ้งกลับจะมี 2 กรณี**

**กรณีที่ 1** ต้องแก้ไขคำขอก่อนเสนอ จะแสดงสถานะ "เจ้าหน้าที่ขอแก้ไขเอกสารเพิ่มเติม" แสดงว่า ผู้ประกอบการยื่นข้อมูลไม่ถูกต้อง/ข้อมูลไม่ครบถ้วน เจ้าหน้าที่จะแจ้งกลับมาให้ผู้ประกอบการดำเนินการแก้ไข ซึ่ง ผู้ประกอบการสามารถทำการกดเปิดดูได้ที่ปุ่มสีแดง "รายละเอียดชี้แจงแก้ไข (กดที่นี่)" เพื่อดูรายละเอียดการชี้แจง จากเจ้าหน้าที่ และวันสิ้นสุดในการแก้ไขมา ให้ผู้ประกอบการกดปุ่ม "แก้ไขคำขอ" ตามรูปที่ 18

**กรณีที่2** คำขอที่ไม่มีการแก้ไข สถานะจะแสดงเป็น "เจ้าหน้าที่ตรวจสอบเอกสารแล้ว รอชำระเงินค่า ประเมินวิชาการ" ให้ไปทำตามต่อหน้า 25

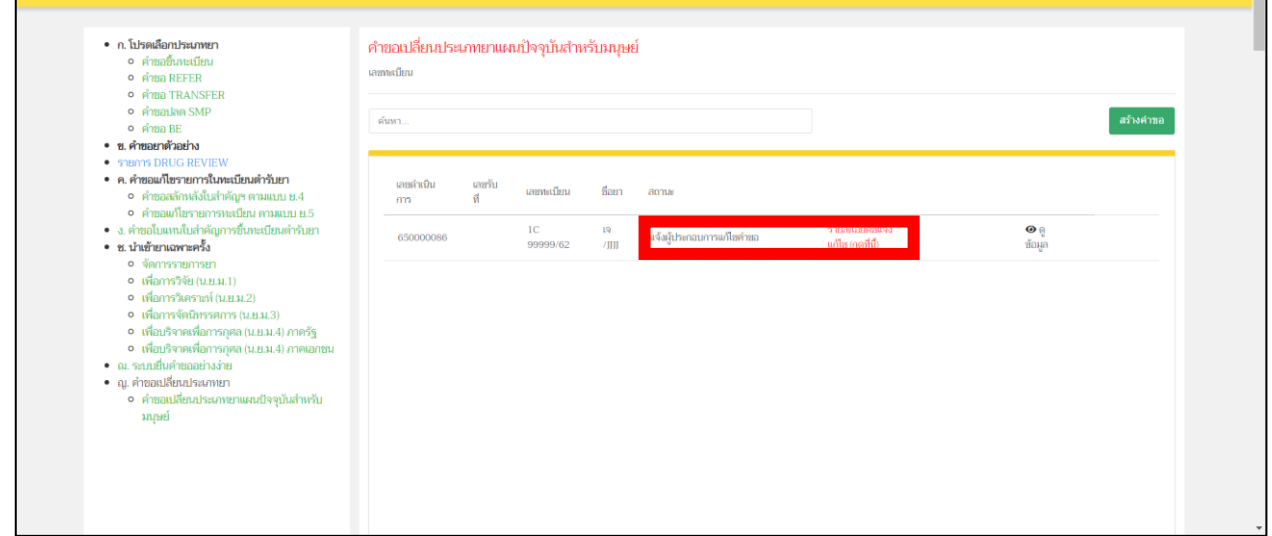

#### ภาพที่ 17 หน้าจอ คำขอเปลี่ยนประเภทยาแผนปัจจุบันสำหรับมนุษย์

<span id="page-20-0"></span>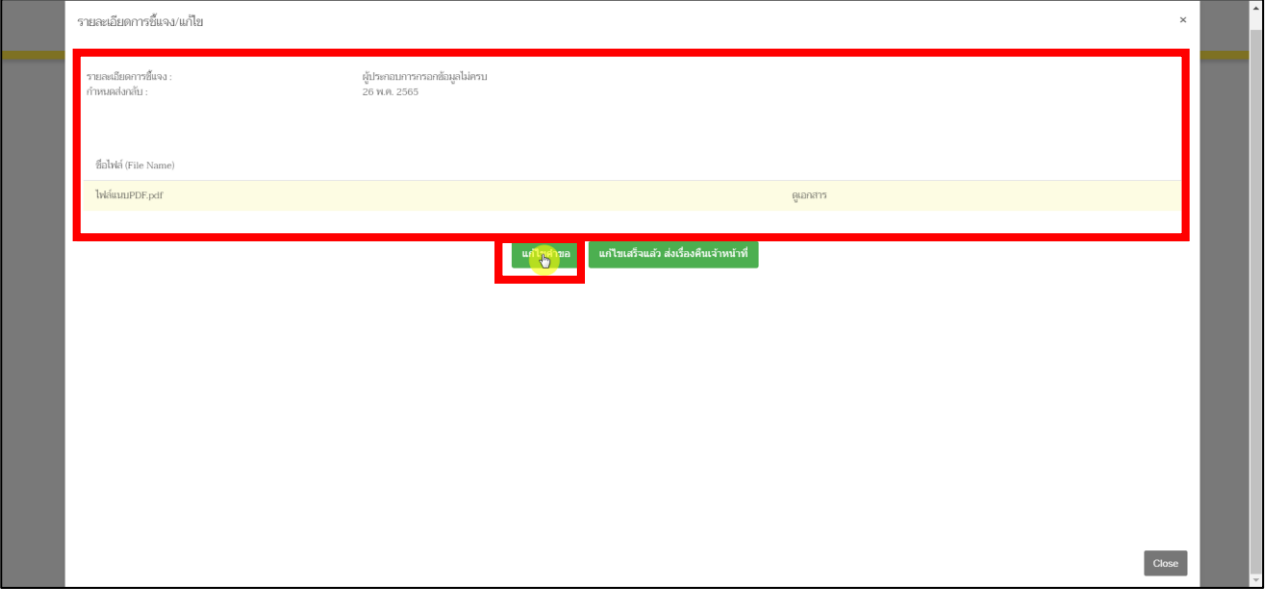

<span id="page-20-1"></span>ภาพที่ 18 หน้าจอ รายละเอียดการชี้แจง/แก้ไข

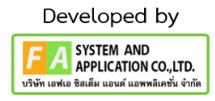

ให้ผู้ประกอบการแก้ไขตามที่เจ้าหน้าที่แจ้งกลับมา หลังจากผู้ประกอบการแก้ไขตามที่เจ้าหน้าที่แจ้งกลับ มาแล้วให้ทำการกดปุ่ม "บันทึกการแก้ไข"

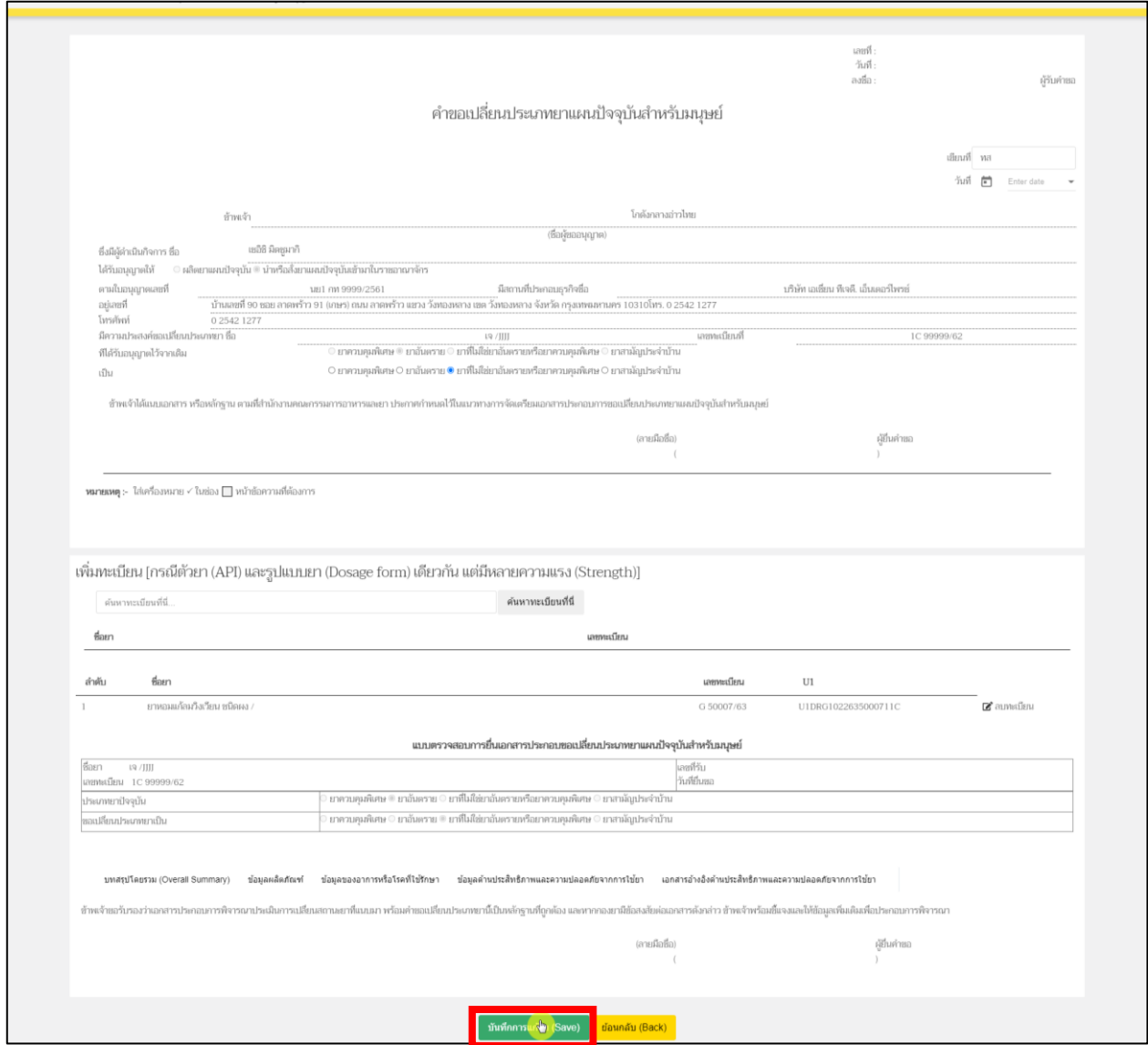

<span id="page-21-0"></span>ภาพที่ 19 หน้าจอ ใบคำขอเปลี่ยนประเภทยาแผนปัจจุบันสำหรับมนุษย์

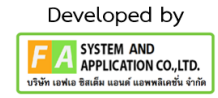

# **18. หน้ารายละเอียดการชี้แจง/แก้ไข**

หลังจากผู้ประกอบการทำการแก้ไขเสร็จแล้ว จะออกมายังหน้าคำขอเปลี่ยนประเภทยาแผนปัจจุบัน สำหรับมนุษย์ให้ผู้ประกอบการทำการกดปุ่ม "รายละเอียดชี้แจงแก้ไข(กดที่นี้)" และทำการกดปุ่ม "แก้ไขเสร็จแล้ว ส่งเรื่องคืนเจ้าหน้าที่"

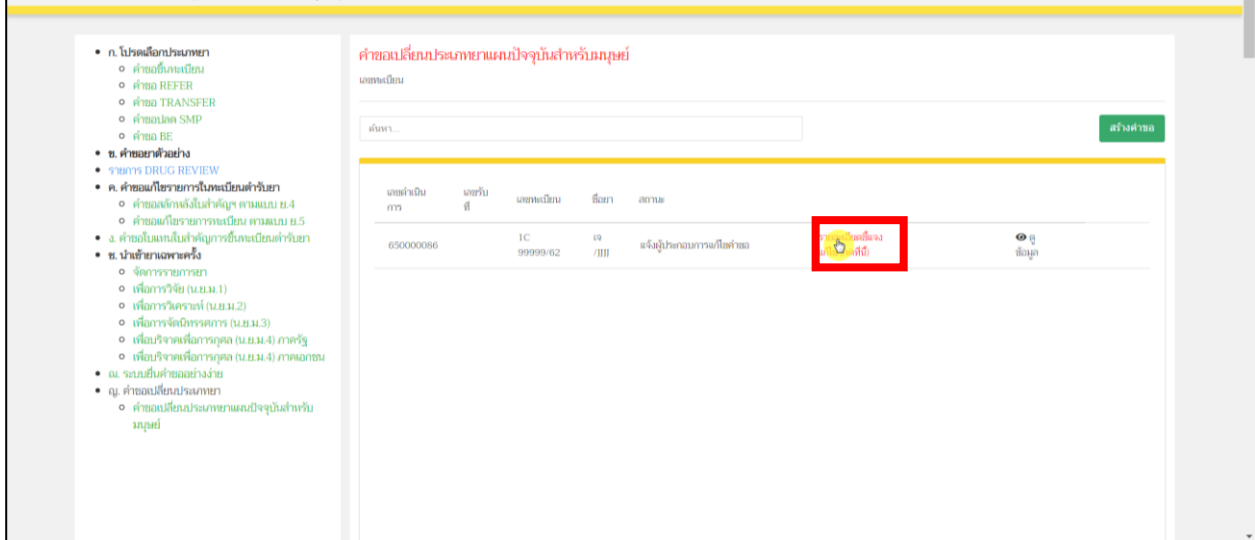

## ภาพที่ 20 หน้าจอ คำขอเปลี่ยนประเภทยาแผนปัจจุบันสำหรับมนุษย์

<span id="page-22-0"></span>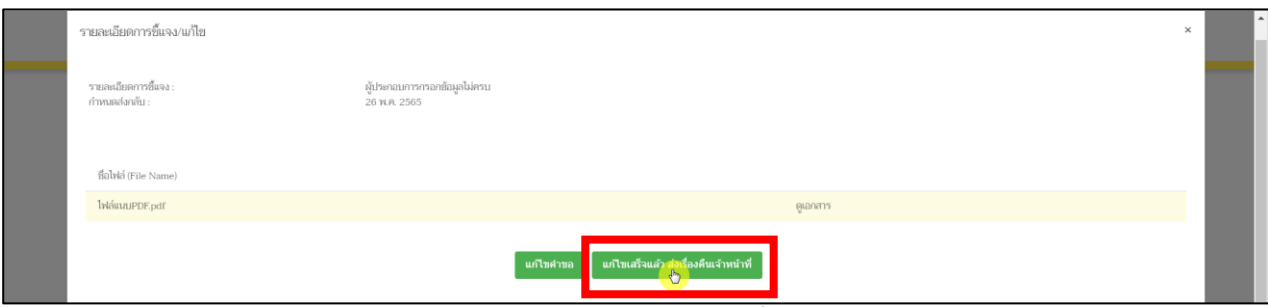

ภาพที่ 21 หน้าจอ รายละเอียดการชี้แจง/แก้ไข

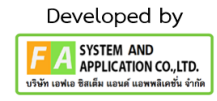

หลังจากผู้ประกอบการทำการดูข้อมูลที่เจ้าหน้าที่ให้แก้ไขแล้ว ให้ผู้ประกอบการทำการแก้ไข

### และทำการกดปุ่มบันทึกการแก้ไข

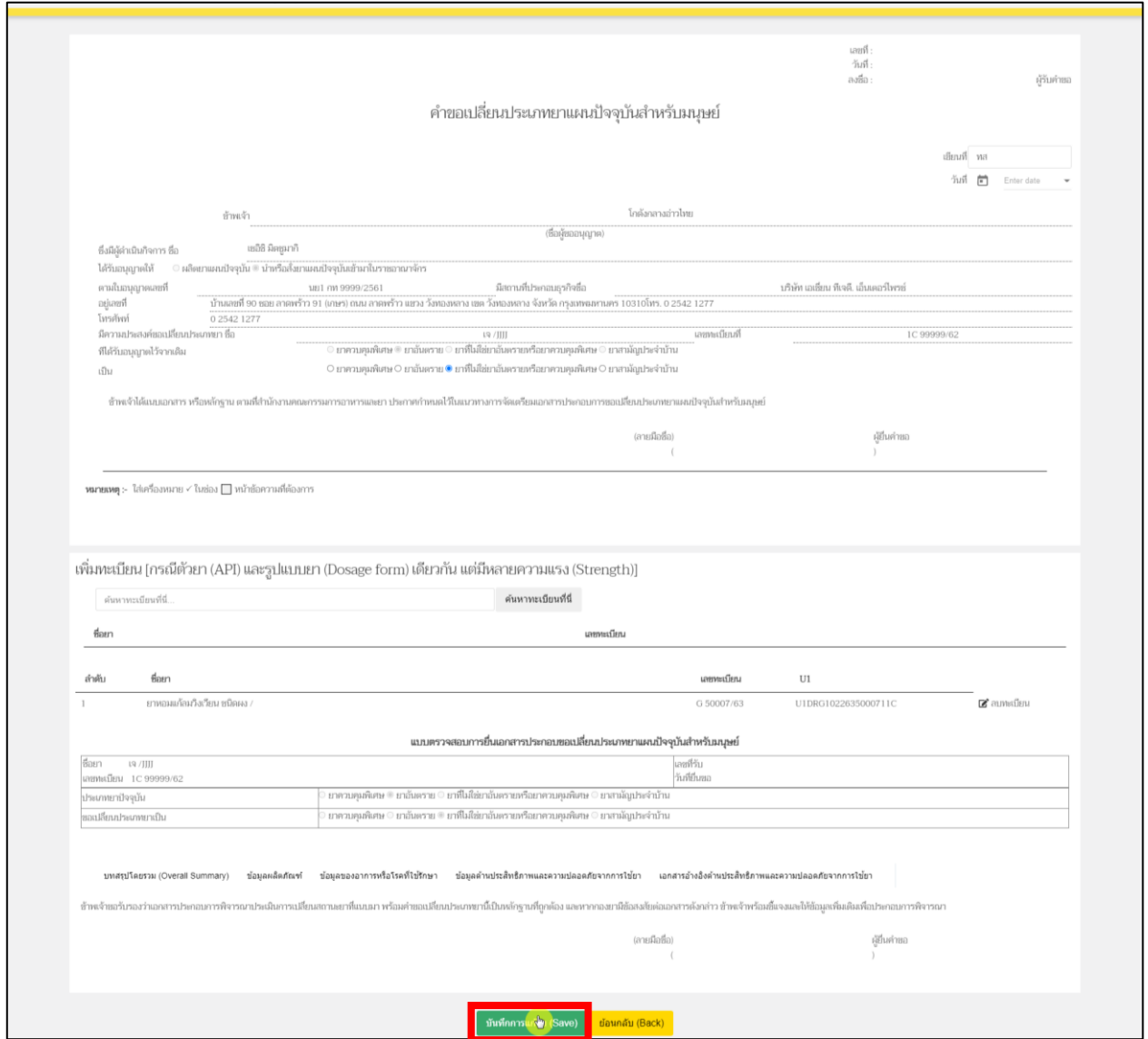

<span id="page-23-0"></span>ภาพที่ 22 หน้าจอ ใบคำขอเปลี่ยนประเภทยาแผนปัจจุบันสำหรับมนุษย์

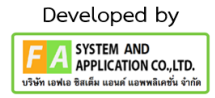

หลังจากผู้ประกอบการทำการแก้ไขแล้ว สถานะจะปรับเป็น "ผู้ประกอบการแจ้งเรื่องแก้ไขคำขอแล้ว" รอเจ้าหน้าที่ทำการตรวจสอบอีกครั้ง

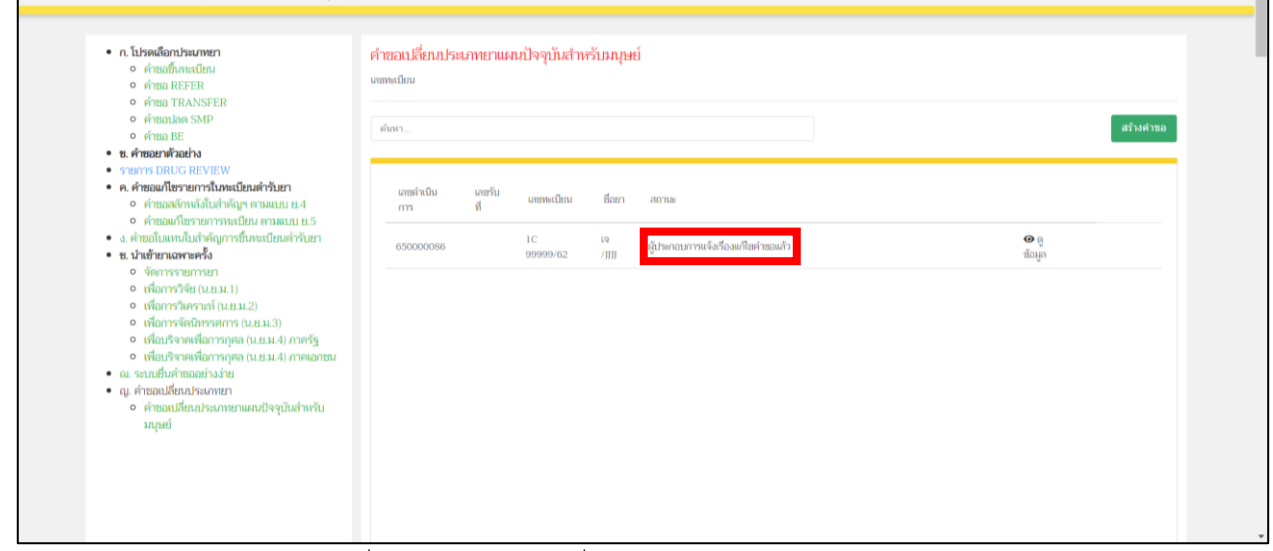

<span id="page-24-0"></span>ภาพที่ 23 หน้าจอ คำขอเปลี่ยนประเภทยาแผนปัจจุบันสำหรับมนุษย์

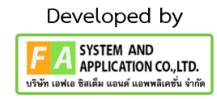

หลังจากเจ้าหน้าที่ทำการตรวจสอบเรียบร้อยแล้ว สถานะจะปรับเป็น "เจ้าหน้าที่ตรวจสอบเอกสารแล้ว รอ ชำระค่าประเมินวิชาการ" ให้ผู้ประกอบการดำเนินการชำระเงินกดที่ปุ่ม **"กดที่นี่เพื่อชำระเงิน"**ด้านล่างขวามือ

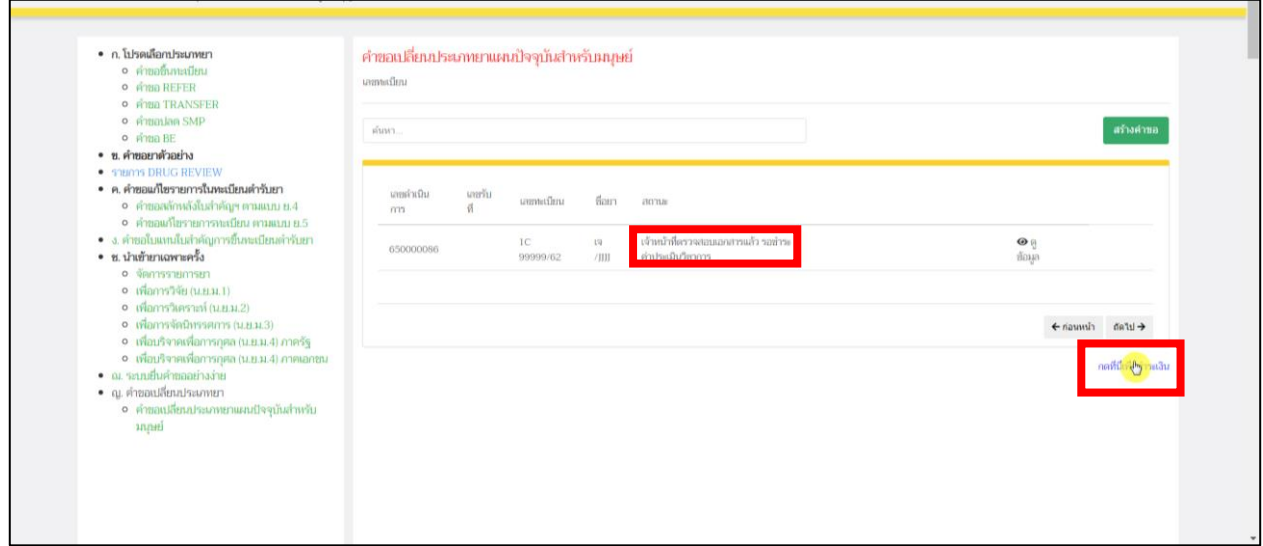

<span id="page-25-0"></span>ภาพที่ 24 หน้าจอ คำขอเปลี่ยนประเภทยาแผนปัจจุบันสำหรับมนุษย์

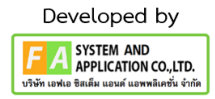

#### **21. หน้ารายการชำระเงิน** มีรายละเอียด ดังนี้

หมายเลขที่ 1 สำหรับดูใบสั่งชำระที่เคยสร้างไว้ก่อนหน้านี้

หมายเลขที่ 2 รายละเอียดชื่อและสถานที่ตั้ง

หมายเลขที่ 3 รายการค่าคำขอ/ ค่าตรวจประเมิน/ ค่าตรวจสถานประกอบการ

หมายเลขที่ 4 ปุ่มออกใบสั่งชำระตาม ม.44

หมายเลขที่ 5 ค่าธรรมเนียม

หมายเลขที่ 6 ปุ่มออกใบสั่งชำระตามกฎกระทรวง

หลังจากเข้าหน้าชำระเงินจะแสดง**รายการ**และ**จำนวนเงินที่ต้องชำระ** สำหรับข้อมูลการออกใบเสร็จรับเงิน จะแสดงชื่อและที่อยู่ตามข้อมูลที่ปรากฏ ขอให้ท่านตรวจสอบที่อยู่ให้ถูกต้องก่อนออกใบสั่งชำระ

หากไม่ถูกต้องท่านสามารถแก้ไขที่อยู่ด้วยตนเองได้ในช่องหมายเลข 2 (เฉพาะหน้าใบสั่งชำระ ไม่ใช่การแก้ไขที่ หน้าใบอนุญาต)

ในการออกใบสั่งชำระ **"รายการค่าคำขอ/ ค่าตรวจประเมิน/ ค่าตรวจสถานประกอบการ"** ให้ท่านกดเลือก ในช่องหมายเลข 3จากนั้นให้กดปุ่ม "**ออกใบสั่งชำระตาม ม.44**" ในช่องหมายเลข 4

ในการออกใบสั่งชำระ **"ค่าธรรมเนียม"**ให้ท่านกดเลือกในช่องหมายเลข 5จากนั้นให้กดปุ่ม

"**ออกใบสั่งชำระตามกฎกระทรวง**" ในช่องหมายเลข 6

ทั้งนี้ ขึ้นอยู่กับประเภทค่าใช้จ่ายในการต่ออายุใบอนุญาตนั้น ๆ

หลังจากผู้ประกอบการเลือกรายการที่ต้องการชำระเงินและกดออกใบสั่งชำระเรียบร้อยแล้ว ให้ชำระเงิน ตามช่องทางที่กำหนด

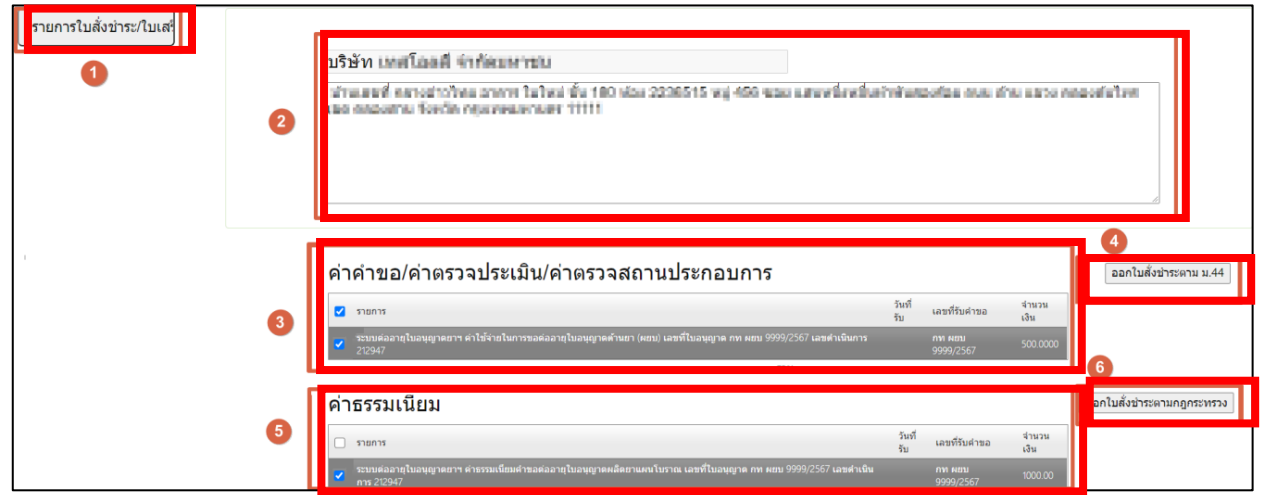

<span id="page-26-0"></span>ภาพที่ 25 หน้าจอ ออกใบสั่งชำระ

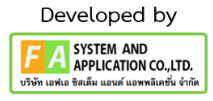

หลังจากผู้ประกอบการชำระเงินแล้ว รายการคำขอของท่านจะแสดง "เลขรับ"ขึ้นมา สถานะรายการคำขอ ของท่านปรับเป็น "รับคำขอแล้ว อยู่ระหว่างรอส่งผู้เชียวชาญพิจารณา" รอผู้เชียวชาญพิจารณารายการคำขอ

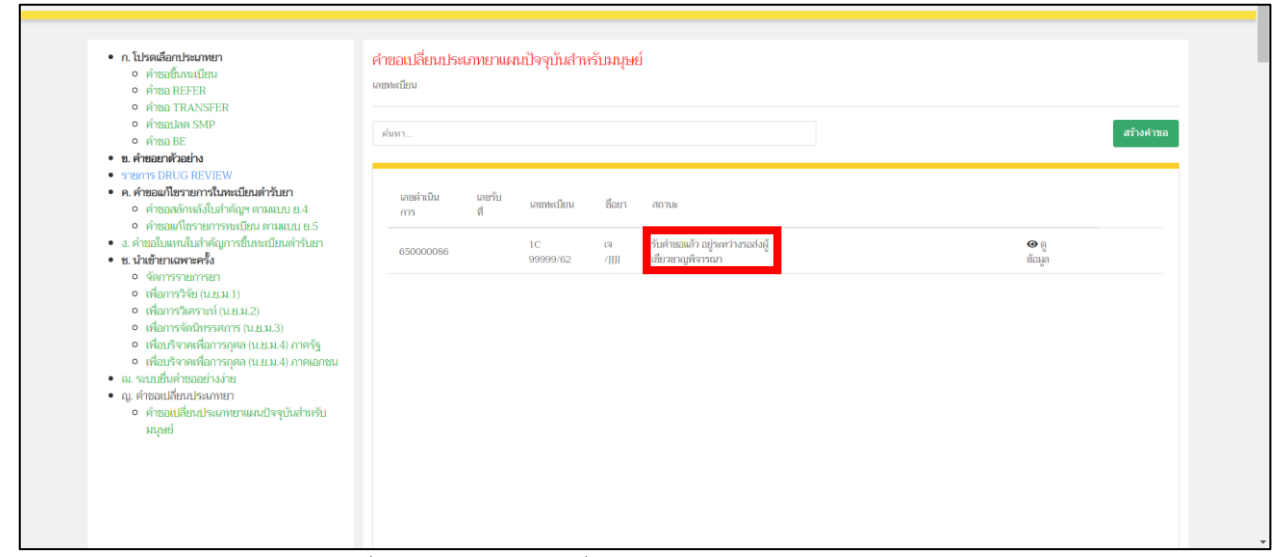

<span id="page-27-0"></span>ภาพที่ 26 หน้าจอ คำขอเปลี่ยนประเภทยาแผนปัจจุบันสำหรับมนุษย์

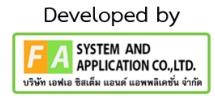

หลังจากเจ้าหน้าที่ทำการพิจารณาคำขอของท่านแล้ว สถานะปรับเป็น "เจ้าหน้าที่รับมติ อยู่ระหว่างสรุป มติผู้เชียวชาญ" ให้ผู้ประกอบการทำการรอ ให้ผู้เชี่ยวชาญทำการสรุปผล

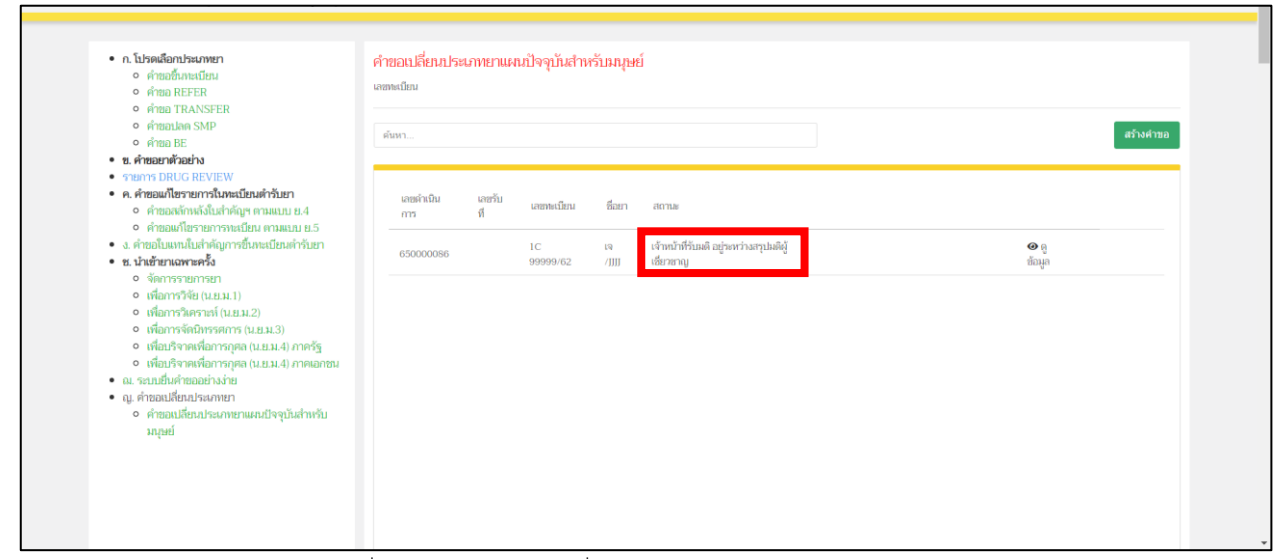

<span id="page-28-0"></span>ภาพที่ 27 หน้าจอ คำขอเปลี่ยนประเภทยาแผนปัจจุบันสำหรับมนุษย์

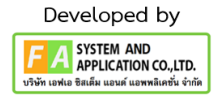

หลังจากผู้ประกอบการสรุปผลแล้ว สถานะปรับเป็น "ผู้ประกอบการเตรียมเอกสาร/ข้อมูลเพื่อประชุมกับ เจ้าหน้าที่" ให้ผู้ประกอบการทำการรอ ให้ผู้เชี่ยวชาญทำการประชุมกับเจ้าหน้าที่

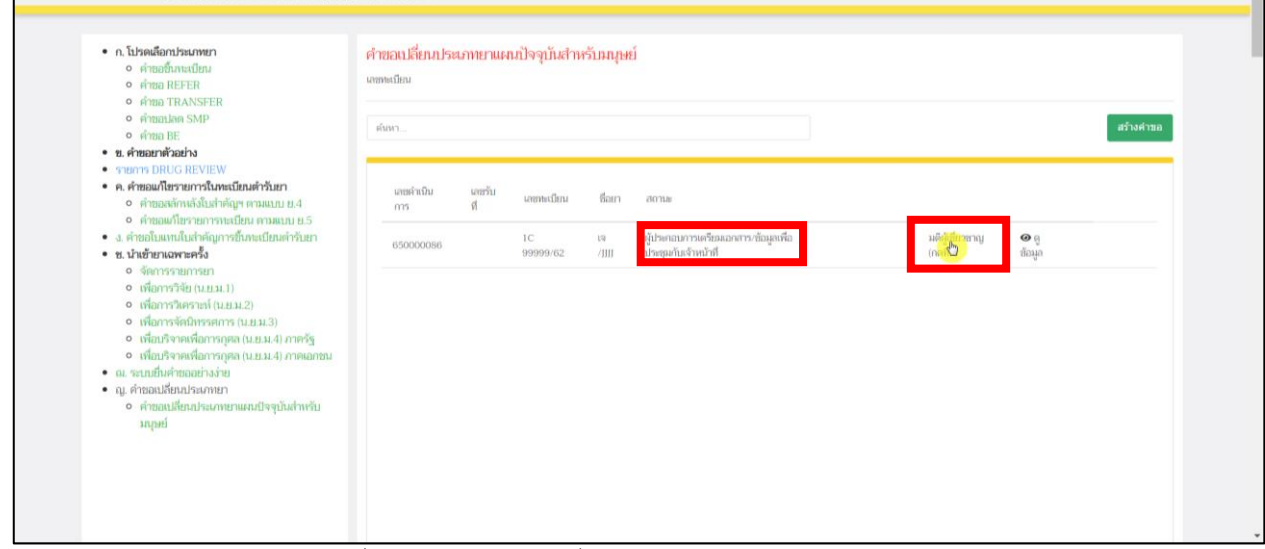

<span id="page-29-0"></span>ภาพที่ 28 หน้าจอ คำขอเปลี่ยนประเภทยาแผนปัจจุบันสำหรับมนุษย์

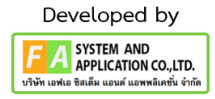

### **25. กรณีที่เจ้าหน้าที่แจ้งแก้ไข**

หลังจากผู้เชียวชาญและเจ้าหน้าที่ประชุมสรุปแล้ว สถานะรายการคำขอของผู้ประกอบการปรับสถานะเป็น "แจ้งผู้ประกอบการ ส่งข้อมูลการทำ PIL Testing และ PIL" โดยให้ผู้ประกอบการกดปุ่ม "รายละเอียดชี้แจงแก้ไข (กดที่นี้)" และทำการกดปุ่ม "แก้ไขเสร็จแล้ว ส่งเรื่องคืนเจ้าหน้าที่"

\*ถ้าผู้ประกอบการไม่ทำการแก้ไขภายใน20วัน รายการคำขอของท่านจะถูกตัดคำขอ

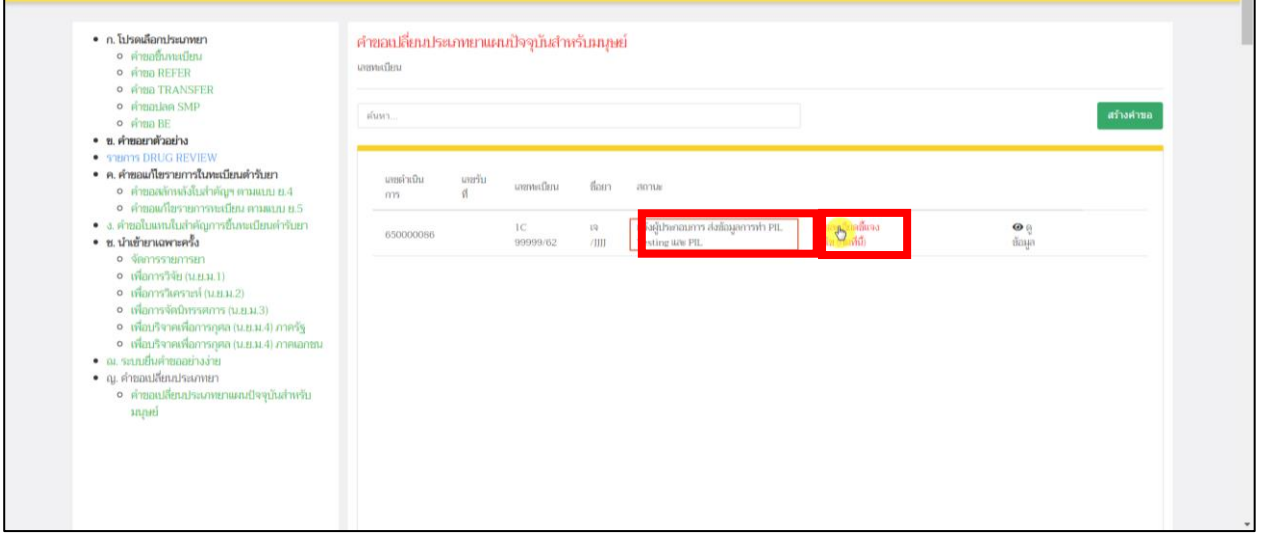

#### ภาพที่ 29 หน้าจอ คำขอเปลี่ยนประเภทยาแผนปัจจุบันสำหรับมนุษย์

<span id="page-30-0"></span>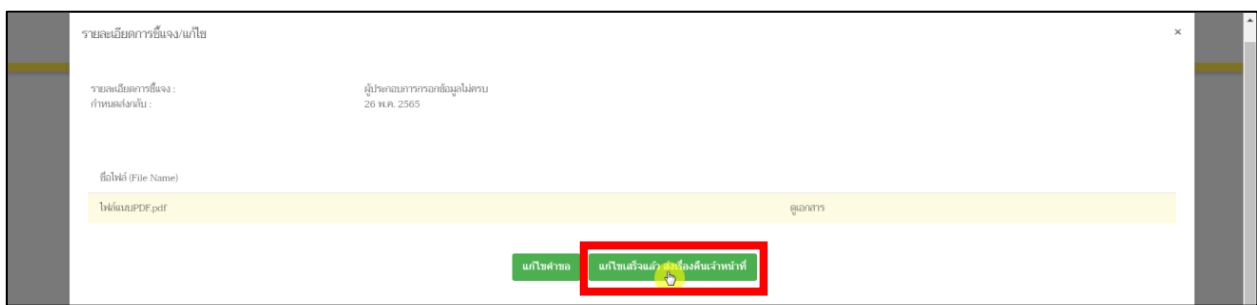

ภาพที่ 30 หน้าจอ คำขอเปลี่ยนประเภทยาแผนปัจจุบันสำหรับมนุษย์

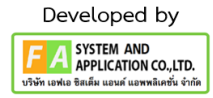

หลังจากผู้ประกอบการทำการดูข้อมูลที่เจ้าหน้าที่ให้แก้ไขแล้ว ให้ผู้ประกอบการทำการแก้ไข

### และทำการกดปุ่มบันทึกการแก้ไข

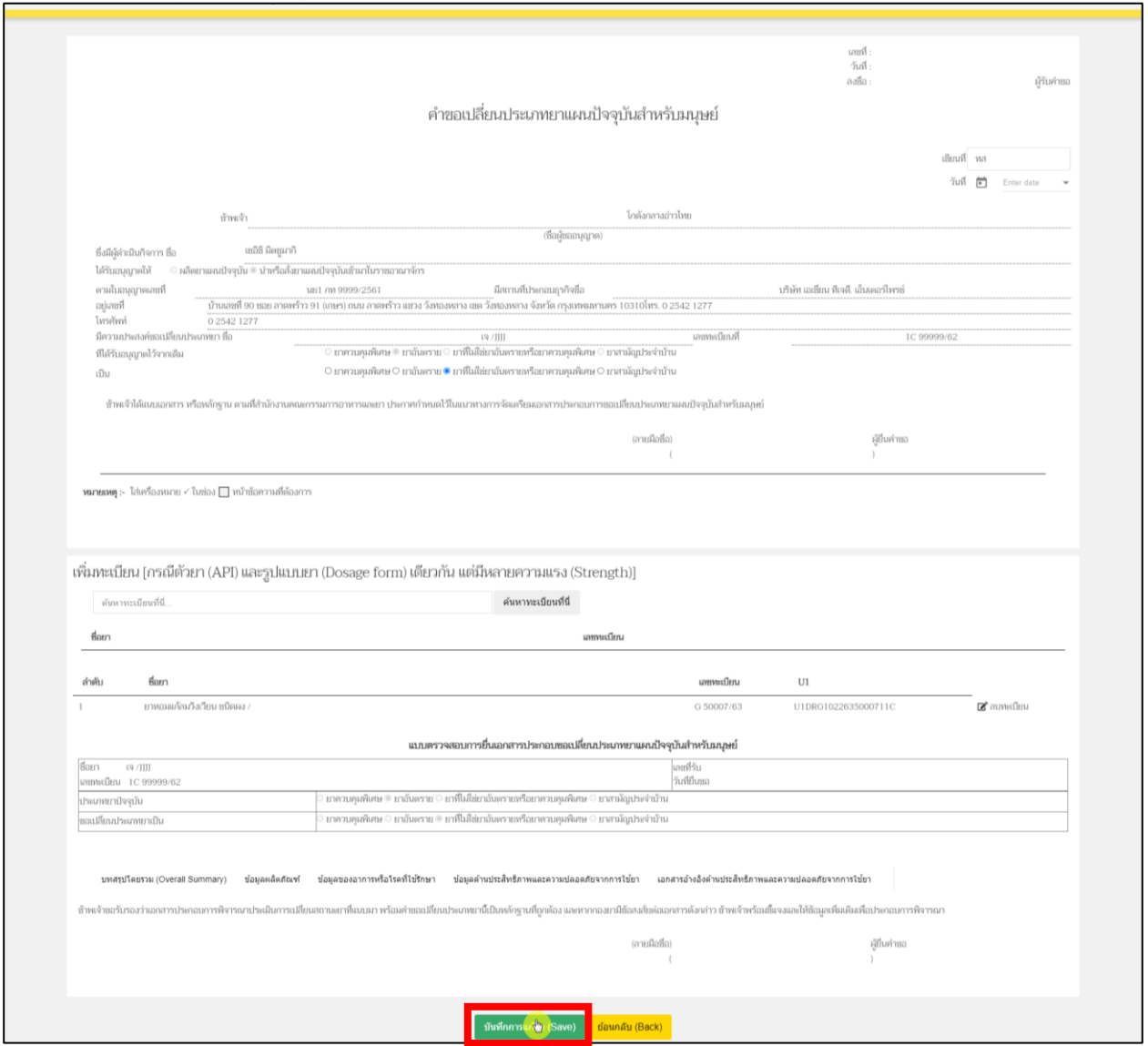

<span id="page-31-0"></span>ภาพที่ 31 หน้าจอ ใบคำขอเปลี่ยนประเภทยาแผนปัจจุบันสำหรับมนุษย์

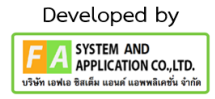

# **28. หน้ารายละเอียดการชี้แจง/แก้ไข**

หลังจากผู้ประกอบการทำการแก้ไขเสร็จแล้ว จะออกมายังหน้าคำขอเปลี่ยนประเภทยาแผนปัจจุบัน สำหรับมนุษย์ให้ผู้ประกอบการทำการกดปุ่ม "รายละเอียดชี้แจงแก้ไข(กดที่นี้)" และทำการกดปุ่ม "แก้ไขเสร็จแล้ว ส่งเรื่องคืนเจ้าหน้าที่"

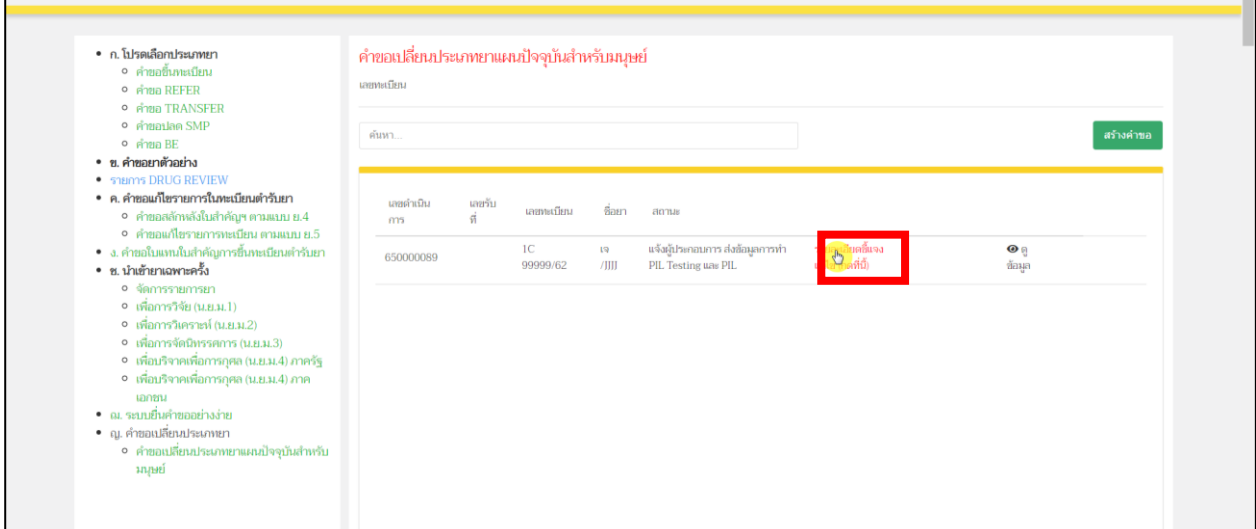

#### ภาพที่ 32 หน้าจอ คำขอเปลี่ยนประเภทยาแผนปัจจุบันสำหรับมนุษย์

<span id="page-32-0"></span>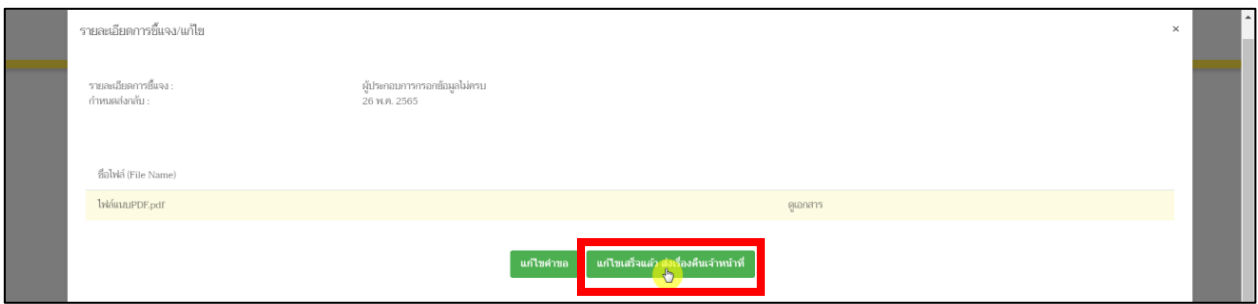

ภาพที่ 33 หน้าจอ รายละเอียดการชี้แจง/แก้ไข

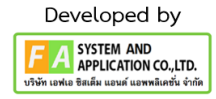

หลังจากผู้ประกอบการทำการแก้ไขแล้ว สถานะจะปรับเป็น "ผู้ประกอบการแจ้งผล PIL Testing และ PIL

กลับ"

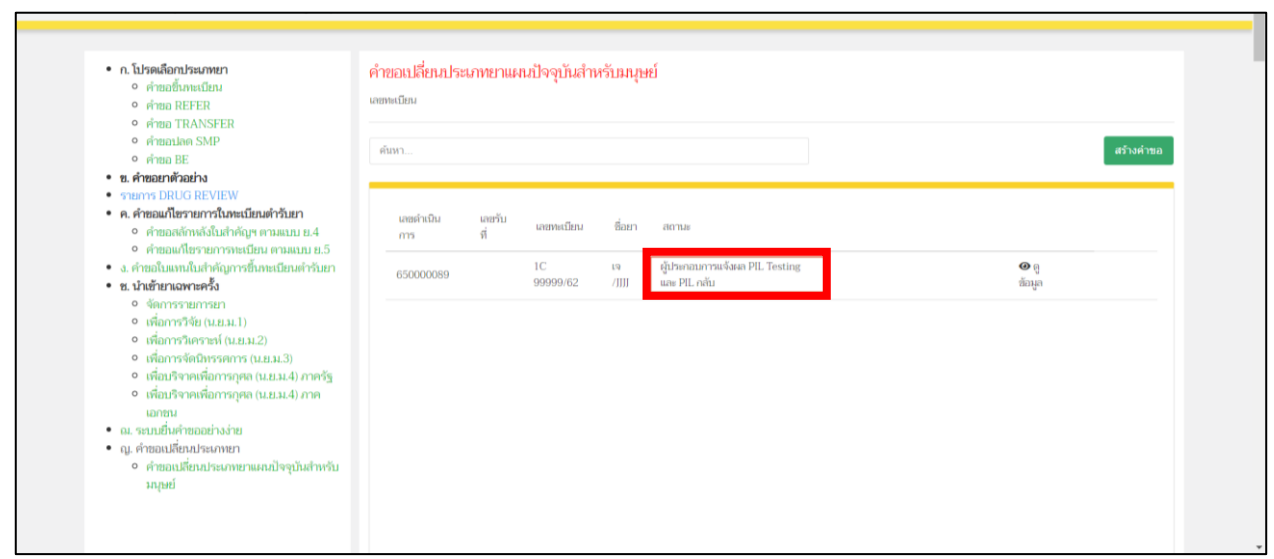

<span id="page-33-0"></span>ภาพที่ 34 หน้าคำขอเปลี่ยนประเภทยาแผนปัจจุบันสำหรับมนุษย์

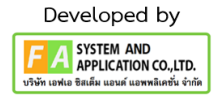

หลังจากผู้เชี่ยวชาญ ทำการตรวจสอบแล้ว ข้อมูลของท่านถูกต้อง จะปรับสถานะเป็น

"อนุมัติการแจ้งผลการพิจารณา และ ปิดคำขอ" ผู้ประกอบการสามารถกดปุ่ม "ดูใบแจ้งผล" ตรงด้านท้ายคำขอได้

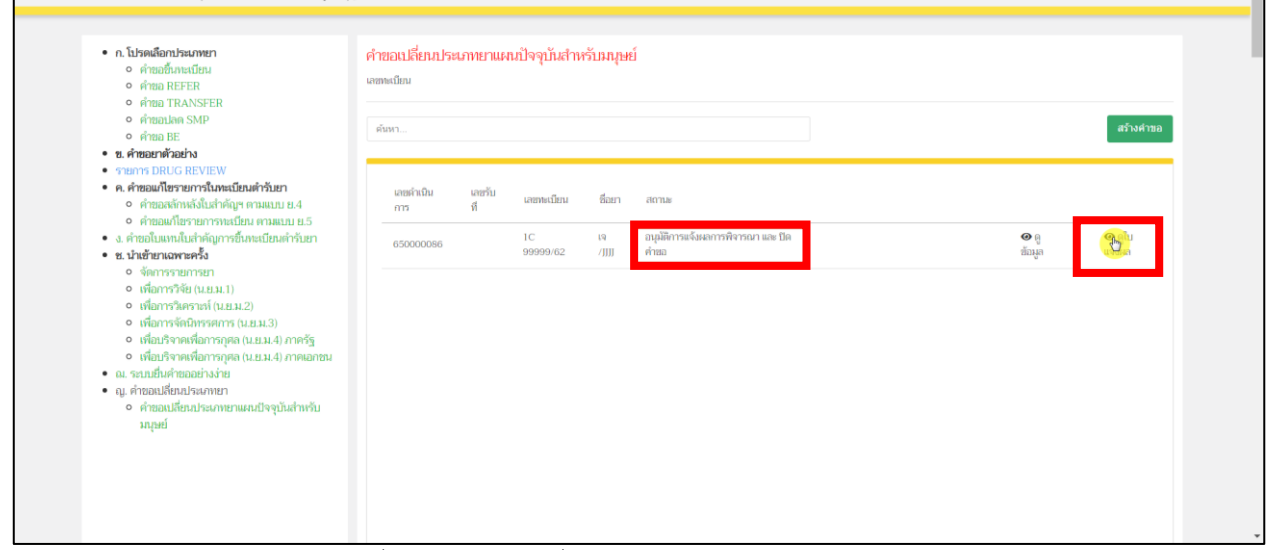

<span id="page-34-0"></span>ภาพที่ 35 หน้าคำขอเปลี่ยนประเภทยาแผนปัจจุบันสำหรับมนุษย์

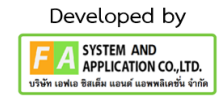

5-2-21-03-22-00011

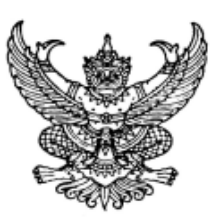

### ใบแจ<sup>้</sup>งผลการพิจารณาคำขอเปลี่ยนประเภทยาแผนปัจจุบันสำหรับมนุษย<sup>์</sup>

วันที่ 27 พ.ค. 2565

เมื่อวันที่

ตามคำขอเปลี่ยนประเภทยาแผนปัจจุบันสำหรับมนุษย์ เลขที่รับคำขอ

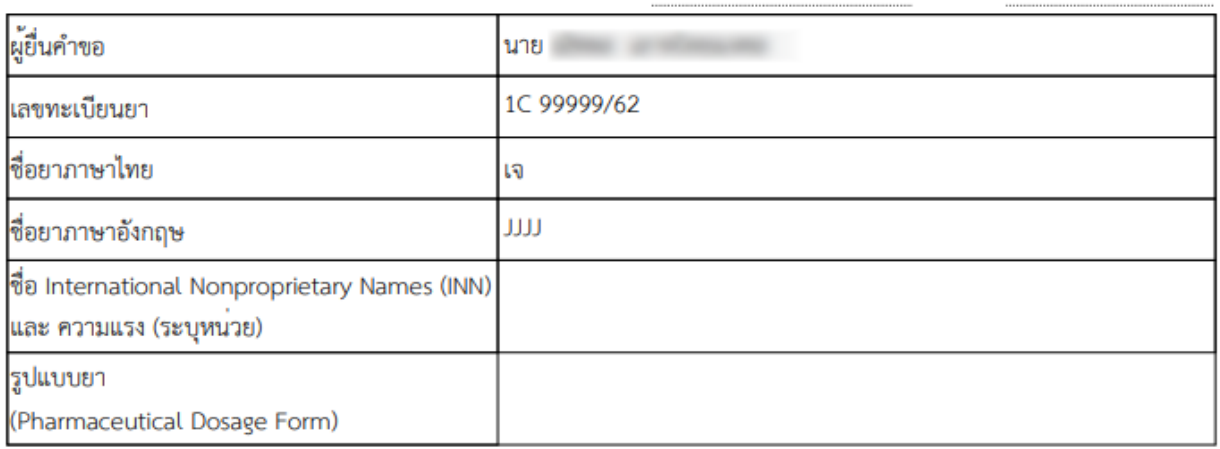

้สำนักงานคณะกรรมการอาหารและยา โดยกองยา ได้เสนอคณะกรรมการพิจารณาปรับเปลี่ยนประเภทยาพิจารณา

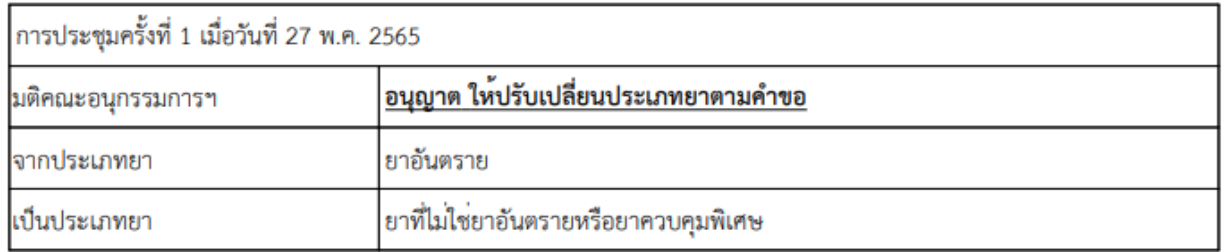

้สำนักงานคณะกรรมการอาหารและยาจะดำเนินการตามขั้นตอนการออกกฏหมายต่อไป ทั้งนี้ระยะเวลาในการดำเนินการ ดังกลาว ไม่รวมอยู่ในระยะเวลาพิจารณาคำขอฯ

ิตรวจสอบลายมือซื่ออิเล็กทรอนิกส์

พิมพ์จากเอกสารอิเล็กทรอนิกส์ สำนักงานคณะกรรการอาหารและยา กระทรวงสาธารณสุข

หน้าที่ 1 / 1

กองยา (กลุ่มกำหนดมาตรฐาน) โทร. 0 2590 7344 โทรสาร 0 2590 7360

<span id="page-35-0"></span>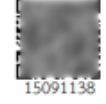

Signed by สำนักงานคณะกรรมการอาหารและชา - Food and Drug ion,Thailand Date: 2022-05-27T14:57:35.151+07:00

ภาพที่ 36 หน้าคำขอเปลี่ยนประเภทยาแผนปัจจุบันสำหรับมนุษย์

คู่มือสำหรับผู้ประกอบการ เรื่อง ระบบยาตัวอย่าง ภาค 2 วิธีการใช้งานระบบด้านยา

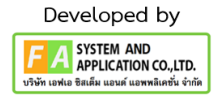